# **Table of Contents**

| Table of Contents                                                                  | 1  |
|------------------------------------------------------------------------------------|----|
| Introduction                                                                       |    |
| General Tips for Using the Emissions Banking and Trading (EBT) STEERS Application: | 2  |
| Icons in STEERS:                                                                   | 3  |
| Creating a STEERS Account:                                                         |    |
| How to Add an EBT Portfolio to Your STEERS Account:                                |    |
| Signing your STEERS Participation Agreement:                                       |    |
| To sign your SPA electronically (E-Sign):                                          |    |
| To Sign your SPA on paper ("Paper SPA"):                                           |    |
| Accessing the Emissions Banking and Trading (EBT) Program:                         |    |
| How to Add or Edit Facility Information:                                           |    |
| How to Add a New Facility:                                                         |    |
| For a new MECT facility, complete the following data fields:                       |    |
| For a new HECT facility, complete the following fields:                            |    |
| How to Edit an Existing Facility:                                                  |    |
| How to Add or Edit Contact Information:                                            |    |
| Accessing the Contacts Module:                                                     |    |
| Add or Edit the AAR:                                                               |    |
| Add or Edit an Alternate AAR or a Technical Contact:                               |    |
| How to Create and Submit Trade Projects:                                           |    |
| Tips for a Successful Submission:                                                  |    |
| MECT or HECT Trades:                                                               |    |
| EBTA Trades: (First, see Tips for a Successful Submission)                         |    |
| ERC or DERC Trades: (First, see Tips for a Successful Submission)                  | 31 |
| How to Create and Submit Annual Reports:                                           |    |
| Tips for a Successful Submission:                                                  |    |
| MECT Reports:                                                                      |    |
| HECT Reports: (First, see Tips for a Successful Submission)                        | 38 |
| EBTA Reports: (First, see Tips for a Successful Submission)                        | 40 |
| Submitting a Credit Generation Project:                                            | 43 |
| Tips for a successful submission:                                                  | 43 |
| For Facilities:                                                                    | 45 |
| Emissions Data - ERC Calculation:                                                  |    |
| Emissions Data - DERC Calculation                                                  | 50 |
| How to Verify an EBT-CERT:                                                         | 56 |
| Contact Us:                                                                        | 57 |

## Introduction

The State of Texas Environmental Electronic Reporting System (STEERS) is an online system that allows you to submit and maintain information pertaining to your applications, registrations and reports at the Texas Commission on Environmental Quality (TCEQ). In the STEERS Emissions Banking and Trading (EBT) Program Area, you can create and submit projects including trades, annual reports and credit generations; update your facility and contact records; and certify applicable Emissions Banking and Trading Certification of Emission Reductions Forms (EBT-CERT).

## Which EBT Projects can be submitted through STEERS?

| Trades                                                                       | Annual Reports                                         | Credit Generation                                                                                            |
|------------------------------------------------------------------------------|--------------------------------------------------------|----------------------------------------------------------------------------------------------------|
| <ul> <li>MECT</li> <li>HECT</li> <li>EBTA (SB7)</li> <li>ERC/DERC</li> </ul> | <ul><li>MECT</li><li>HECT</li><li>EBTA (SB7)</li></ul> | <ul> <li>ERC</li> <li>DERC</li> <li>Source Types Accepted:<br/>Point, Area, On Road,<br/>Non Road</li> </ul> |

### General Tips for Using the Emissions Banking and Trading (EBT) STEERS Application:

- The EBT module is best viewed with Internet Explorer version 10.0+, a recent version of Firefox, or comparable web browser.
- Use the provided module navigation buttons. The Do Not Submit button will take you back to the home screen. Data can be lost if the browser "Back" button is used.
- When you are working on projects or facility and contact records, your work will be saved under the portfolio's Working Area. Note that projects are not submitted unless you click Submit in the working area and receive an e-mail confirmation from TCEQ. If you do not receive an e-mail confirmation, contact <u>EBT</u> <u>staff</u> to verify that your information has been received.
- This is a step-by-step guidance, however there are multiple ways to navigate through STEERS.
- STEERS Help Guidance is always accessible by clicking the link on the top right of the screen. If you need further assistance, you can contact the STEERS Helpdesk at (512) 239-6925.

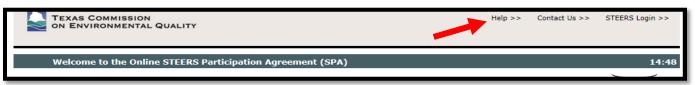

## **Icons in STEERS:**

Hover over the (1) button for more information on navigating through STEERS.

When you see the (book) icon, there is a dropdown list that you must select from. Click on the book icon to make a selection. You may select one or more items.

The *(eraser)* icon allows you to clear everything that was entered in the corresponding text box.

## **Creating a STEERS Account:**

Already have a STEERS account with another TCEQ program? Skip to How to Add an EBT Portfolio to your STEERS Account

- 1) Access STEERS at the following link: <u>https://www3.tceq.texas.gov/steers/</u>
- 2) Under "I need" click on the link: to create a new account.

| TEXAS COMMISSION<br>ON ENVIRONMENTAL QUALITY                                                                                                    | Questions or Commenta >><br>TCEQ Home                                                                                                    |
|----------------------------------------------------------------------------------------------------|----------------------------------------------------------------------------------------------------|
| <section-header><section-header><section-header><section-header><section-header><section-header><section-header><section-header><section-header></section-header></section-header></section-header></section-header></section-header></section-header></section-header></section-header></section-header> | Enter STEERS:         Excount Number:         Excount Number:         Excount Number:         Excount Number:         Excount Number:         Excount Number:         Excount Number:         Excount Number:         Excount Number:         Excount         Excount Number:         Excount Number: |
| Eite Help   Disclaimer   Web Policies   Accessibility   Our Compact with Tesans   TCR<br>Batevide Links: Tesan-prv   Tesan Honeland (security   TAAB, Batevide Anthre   T<br>© 2002-20137 Tesas Commission on Environmental Quelity                                                                       |                                                                                                    |

3) You will be directed to a new page. Click create new account after reading all of the information.

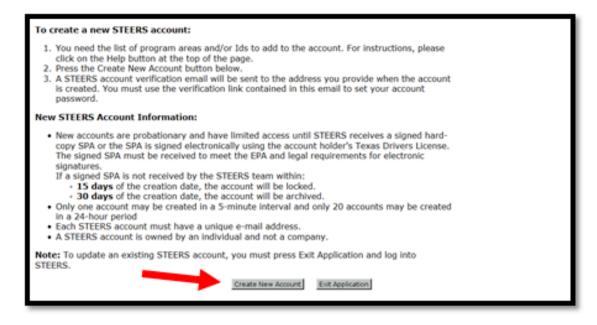

4) Enter the applicant's information: Name, Company Information, Contact Information, and Mailing Address then click **Next**.

| TEXAS COMMISSION                                                                                                    | Help >> | Contact Us >> | Logout >>     |
|----------------------------------------------------------------------------------------------------|---------|---------------|---------------|
| Applicant Information                                                                                                    |         |               | 14:54         |
|                                                                                                    |         | 7             | <b>SFEERS</b> |
| Please enter the applicant's information below and press Next button to continue. All fields marked with $\stackrel{\scriptstyle <}{=}$ are required. |         |               | 572215        |
| Applicant Name                                                                                                    |         |               |               |
| First Name:*                                                                                                    |         |               |               |
| Middle Initial:                                                                                                    |         |               |               |
| Last Name:*                                                                                                    |         |               |               |
| Suffix: (Name suffix if applicable.)                                                                                                    |         |               |               |
| Company Information                                                                                                    |         |               |               |
| Company Name:* (Applicant's company.)                                                                                                    |         |               |               |
| Title:* (Applicant's title.)                                                                                                    |         |               |               |
| Contact Information                                                                                                    |         |               |               |
| Email Address:* (Email must be unique.)                                                                                                    |         |               |               |
| Phone Number:* (555 123 4567 Format.)                                                                                                    |         |               |               |
| Extension: (Applicant's extension number.)                                                                                                    |         |               |               |
| Country Code: (Only non-US phone numbers.)                                                                                                    |         |               |               |
| Mailing Address                                                                                                    |         |               |               |
| Address:* (Street address or PO Box.)                                                                                                    |         |               |               |
| Extra Line: (Mail code or other information.)                                                                                                    |         |               |               |
| City:*                                                                                                    |         |               |               |
| State: Texas(TX)  V (Required for US Address)                                                                                                    |         |               |               |
| ZIP Code: - (Required for US Address)                                                                                                    |         |               |               |
| Country:* USA 🗸                                                                                                    |         |               |               |
| Territory: (Required for non-US Address)                                                                                                    |         |               |               |
| Foreign Postal: (Required for non-US Address)                                                                                                    |         |               |               |
| Next Clear Form Exit Application                                                                                                    |         |               |               |

5) Review your information and click Next.

| TEXAS CON<br>ON ENVIRO | MISSION<br>NMENTAL QUALITY                                                                                                    | Help >> | Contact Us >> | Logout >> |
|------------------------|----------------------------------------------------------------------------------------------------|---------|---------------|-----------|
| Review App             | licant Data                                                                                                    |         |               | 14:55     |
|                        |                                                                                                    |         | 7             | STEERS    |
|                        | ilicant's information below. The data you entered has been validated and formatted to remo<br>u may choose to change the data, continue account creation, or exit the application. | ve      |               |           |
|                        | atton to create your account. This process may take a couple of minut<br>t click the button more than once on this page.                                                           | es,     |               |           |
| Name:                  | Tim Smith                                                                                                    |         |               |           |
| Company Name:          | SMITH REFINING                                                                                                    |         |               |           |
| Title:                 | VP                                                                                                    |         |               |           |
| Email Address:         | timsmith@gmail.com                                                                                                    |         |               |           |
| Phone Number:          | 123-123-1234                                                                                                    |         |               |           |
| Mailing Address:       | 123 1ST STREET<br>AUSTIN TX 78701                                                                                                    |         |               |           |
|                        | Previous Next Exit Application                                                                                                    |         |               |           |

6) The next screen will ask you to set security questions for your account. Be sure to **Save** your answers.

|                                       | COMMISSION<br>VIRONMENTAL QUALITY                                                                                                    |                                                      |                                 | Help >>  | Contact Us >> | Logout >> |
|---------------------------------------|----------------------------------------------------------------------------------------------------|------------------------------------------------------|---------------------------------|----------|---------------|-----------|
| STEERS                                | 6 Account Security Question Update                                                                                                    | User: ER001617                                       | ,                               |          |               | 14:54     |
| have finished set                     | e new account number and a verificati<br>ting up your account. It will be used to<br>titing up your account, please select y                           | o set your account pass                              | word and log into STEERS for th | e first  | 1             | SVEERS    |
| that you need or                      | the next page.                                                                                                    |                                                      |                                 |          |               |           |
| In order to incre<br>questions. Pleas | R001617 Account Security Que<br>ease STEERS security, we are impleme<br>se select and answer the following secu-<br>answered question on your account. | nting a multi-factor ver<br>arity questions. Answers | s must be between 3 and 20 cha  | racters. |               |           |
| Question 1:                           | - Select a Question -                                                                                                    | ~                                                    | Answer 1:                       |          | ]             |           |
| Question 2:                           | - Select a Question -                                                                                                    | ~                                                    | Answer 2:                       |          | ]             |           |
| Question 3:                           | Select a Question -                                                                                                    | ~                                                    | Answer 3:                       |          | ]             |           |
| Question 4:                           | Select a Question -                                                                                                    | ~                                                    | Answer 4:                       |          | ]             |           |
| Question 5:                           | Select a Question -                                                                                                    | ~                                                    | Answer 5:                       |          | ]             |           |
|                                       |                                                                                                    | 5244                                                 | L.                              |          |               |           |

7) Your account information will be sent to the e-mail address you provided. Open your e-mail and follow the link to create a password so you can log back in to STEERS. Take note of the ER00XXXX number, this acts as a username and you will use it to log back in to your account.

|             | × ۹                                                                                                    |        |
|-------------|----------------------------------------------------------------------------------------------------|--------|
| <b>(</b> -) | El O Î More * More *                                                                                                    | 2 of 3 |
| STE         | ERS New Account Information intex ×                                                                                                    | 19     |
| *           | steersts@tccq.texas.gov 5:45 PM (8 minutes ago) ☆                                                                                                    | *      |
|             | This is a message from the STEERS team. Your STEERS account has been created.                                                                                                    |        |
|             | Your account number: ER001630<br>Your verification key urt:<br>https://www.itst.tceq.texas.gov/steers/index.cfm?fuseaction=login.setpwd&vk=2499a1                                                                                                    |        |
|             | To log into STEERS for the first time, you must click on the verification key url above. You may also copy and paste the url into<br>your browser. The verification key url will take you to a page to set your account password.                                                                                                    |        |
|             | This account has a probationary status, which means it has limited access to the STEERS application. To remove the<br>probationary status and to get full access to STEERS, you must either sign the STEERS Participation Agreement (SPA)<br>electronically with your Texas Drivers License or a printout of the SPA with original signatures must be mailed to: |        |
|             | TCEQ<br>STEERS MC226<br>PO Box 13087<br>Austin, TX 78711-3087                                                                                                    |        |
|             | SPAs that are faxed or do not have original signatures will not be accepted.                                                                                                    |        |
|             | An online help manual is available at https://www3tst.tceq.texas.gov/steers/help/main.html .                                                                                                    |        |
|             | If you want to see the details for this account, log onto STEERS and click on My Account. You can access STEERS at<br>https://www.flst.tcog.texas.gov/steerg/ using your web browser. If you have any questions or comments please contact the<br>STEERS Help Line at <u>512-239-6925</u> or by e-mail at <u>steersts@tceg.texas.gov</u> .                       |        |
|             | Thank you for using STEERS.                                                                                                    |        |
|             | This e-mail transmission and any attachments are believed to have been sent free of any virus or other defect that might affect<br>any computer system into which it is received and opened. It is, however, the recipient's responsibility to ensure that the e-mail                                                                                            |        |
|             | transmission and any attachments are virus free, and the sender accepts no responsibility for any damage that may in any way<br>arise from their use.                                                                                                    |        |

8) You'll be directed to this screen where you can create a password for your STEERS account:

| TEXAS COMMISSION<br>ON ENVIRONMENTAL QUALITY                                                             | Question | s or Comments >> TCEQ Home |
|----------------------------------------------------------------------------------------------------|----------|----------------------------|
| Set STEERS ER001630 Account Password                                                                     |          |                            |
| Set STEEKS EROOTOSU ACCOUNT PASSWOR                                                                      | 5        | PEERC                      |
| To set your account password, please enter the information below. All fields are required.               |          |                            |
| Enter New Password:                                                                                      |          |                            |
| Confirm New Password:                                                                                    |          |                            |
| Please answer the following security question: (3 incorrect answers will cause the account to be locked) |          |                            |
| What is your favorite sports                                                                             |          |                            |
| Set Password                                                                                             |          |                            |
| Password Requirements:                                                                                   |          |                            |
| It must be between 8 and 20 characters long.                                                             |          |                            |
| It must start with a letter.                                                                             |          |                            |
| It must contain at least one number.                                                                     |          |                            |
| It must contain letters and numbers only.<br>It is not case sensitive.                                   |          |                            |
| If this is not the first time you set your account password, it cannot match your previous password.     |          |                            |
|                                                                                                    |          |                            |
|                                                                                                    |          |                            |

9) Next, you can choose a program to add to your account. Select "Emissions Banking and Trading (EBT)," from the dropdown menu.

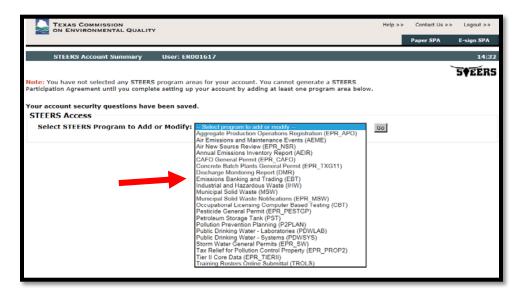

10) You will then be directed to this page where you can add a portfolio to your STEERS account:

| TEXAS COMMISSION<br>ON ENVIRONMENTAL QUALITY                                                                                                    |          | Contact Us >> | Logout >>     |
|----------------------------------------------------------------------------------------------------|----------|---------------|---------------|
|                                                                                                    | Modify 1 | IDs Account   | Summary       |
| Add New EBT IDs User: ER001630                                                                                                    |          |               | 14:20         |
| To add IDs to the account: select a role, relationship, an authorization and either the IDs to ad<br>an account to copy. Press Add IDs or Copy IDs to continue. Press Cancel when done. | ld or    | )<br>9        | <b>\</b> EERS |
| Program Status                                                                                                    |          |               |               |
| Access Type: ** Pick Role **                                                                                                    |          |               |               |
| Authorization                                                                                                    |          |               |               |
| Select the appropriate relationship and authorization statement below.                                                                                                    |          |               |               |
| What is the best description of your employer's relationship to the facility or facilities? OThe Facility Parent Company Other                                                          |          |               |               |
| Who is authorizing the access?(Select one of the following)                                                                                                    |          |               |               |
| ○ I, Tim Smith, am applying for a read, edit, or preparer role and no specific company authorization is<br>required.                                                                    |          |               |               |
| -OR-                                                                                                    |          |               |               |

Skip to Step 6 (p11) of <u>How to Add an EBT Portfolio to Your STEERS Account</u> for instructions on how to complete this page.

## How to Add an EBT Portfolio to Your STEERS Account:

Every site or broker that participates in the EBT program is assigned an EBT account (i.e., a portfolio). EBT portfolios are identified by the letter "P" plus four digits (e.g., P1234). If you do not know your portfolio number, or do not have one, contact <u>EBT Staff</u> for assistance.

In addition, a STEERS Electronic Reporting (ER) account number and password is required to access your STEERS account. For information on setting up an account, please see Creating a STEERS Account.

- 1) Log in to STEERS and navigate to the STEERS Homepage by clicking **STEERS Home** at the top right of your screen, then select **My Account**.
- 2) Under the STEERS Access section, select Emissions Banking and Trading (EBT) and click **Go** OR click the link to **Emissions Banking and Trading**. (They will take you to the same page)

|                 | AS COMMISSION                           | ć          |                     |                                                                                          | Help >> | Contact Us >> | Logout >>       |
|-----------------|-----------------------------------------|------------|---------------------|------------------------------------------------------------------------------------------|---------|---------------|-----------------|
|                 |                                         |            |                     |                                                                                          |         | Paper SPA     | E-sign SPA      |
| STEE            | RS Account Summary                      | User: E    | R001630             |                                                                                          |         |               | 14:54           |
|                 |                                         |            |                     |                                                                                          |         | <u>_</u>      | 5 <b>•</b> EERS |
| Participation A |                                         | eceived by | the TCEQ either by  | t full access, a signed copy of the STEERS<br>mail or electronically if you have a Texas |         |               |                 |
| Account S       | Summary                                 |            |                     |                                                                                          |         |               |                 |
| Account:        | ER001630                                |            | Account Status:     | PROBATION - unlocked                                                                     |         |               |                 |
| Name:           | Tim Smith                               |            | Created:            | 09/14/2017                                                                               |         |               |                 |
| Company:        | REFINING                                |            | Activated:          | N/A                                                                                      |         |               |                 |
| Title:          | ENVIRONMENTAL SPECIA                    | ALIST      | Last Renewed:       | N/A                                                                                      |         |               |                 |
| Email:          | timtssmith@gmail.com                    |            |                     |                                                                                          |         |               |                 |
| Phone:          | 123-123-1234                            |            |                     |                                                                                          |         |               |                 |
| Address:        | 123 WEST 1ST STREET<br>AUSTIN, TX 78701 |            |                     |                                                                                          |         |               |                 |
| STEERS A        | ccess                                   |            |                     |                                                                                          |         |               |                 |
| Select ST       | FEERS Program to Add                    | or Modif   | y: Select program t | to add or modify 🗸 🗸                                                                     | Go      |               |                 |
| Current P       | Program Area P                          | Program    | <u># IDs</u> # F    | Probationary                                                                             |         |               |                 |
|                 |                                         |            |                     |                                                                                          |         |               |                 |

3) Select Add IDs at the top of the page or the grey link at the bottom.

| TEXAS COMMISSION<br>ON ENVIRONMENTAL QUALITY |                                            |                                                        |            |            | t Us >> Logout >> |
|----------------------------------------------|--------------------------------------------|--------------------------------------------------------|------------|------------|-------------------|
|                                              |                                            | Who Else Has Access?                                   | Modify IDs | Add IDs    | Account Summary   |
| Emissions Banking and Trading                | JID List User: ER001630                    |                                                        |            |            | 14:46             |
|                                              |                                            |                                                        |            | _ <b>ヽ</b> | <b>S†EERS</b>     |
| You have 1 IDs for EBT                       |                                            |                                                        |            |            |                   |
| 1-1 of 1 Records                             |                                            |                                                        |            |            |                   |
|                                              | Role Authoriza<br>EBT Sign and Submit Self | tion <u>Status</u> <u>Modifie</u><br>probation 09/14/2 |            |            |                   |
|                                              | Add IDs Mo                                 | dify IDs Cancel                                        |            |            |                   |
|                                              |                                            |                                                        |            |            |                   |

- 4) To add an ID, first choose your Access Type under Program Status:
  - **EBT Read:** User can view the portfolio's contact, facility, and project data, but cannot add, edit, certify, or submit information to the TCEQ.
  - **EBT Edit:** User can view, add to, and edit the portfolio's contact, facility, and project data, but cannot certify or submit data to the TCEQ. This level of access is for consultants or staff authorized by the owner/operator of the regulated entity to prepare applications for submission to the TCEQ.
  - **EBT Sign and Submit:** User can view, add to, and edit the portfolio's contact, facility, and project data. User can also certify and make electronic submissions to the TCEQ. Only the authorized account representative registered for the portfolio(s) may select this level of access. (See How to Add or Edit Contact Information for more details on adding an authorized account representative).

|                                                                                                    | Modify IDs | Account Summary |
|----------------------------------------------------------------------------------------------------|------------|-----------------|
| Add New EBT IDs User: ER001623                                                                                                    |            | 14:44           |
| To add IDs to the account: select a role, relationship, an authorization and either the IDs to ac<br>an account to copy. Press Add IDs or Copy IDs to continue. Press Cancel when done.                                                     | ld or      | SPEERS          |
| Program Status                                                                                                    |            |                 |
| Access Type: " Pick Role "                                                                                                    |            |                 |
| Authorization<br>Select the appropriate relationship and authorization statement below.                                                                                                    |            |                 |
| What is the best description of your employer's relationship to the facility or facilities?<br>O The Facility<br>O Parent Company<br>O Other                                                                                                |            |                 |
| Who is authorizing the access?(Select one of the following)<br>O I, Mart Mert, am applying for a read, edit, or preparer role and no specific company authorization is required.                                                            |            |                 |
| -OR-                                                                                                    |            |                 |
| I, Mart Mert, am applying for a sign and submit role and have the authority to enter into this<br>Agreement for the Company under the applicable standards referred to in 30 TAC Chapter 101.                                               |            |                 |
| I, Mart Mert, am applying for a sign and submit role and am authorized by the person below who<br>does have the authority to enter into this Agreement for the Company under the applicable<br>standards referred to in 30 TAC Chapter 101. |            |                 |
| Authority: (Name of authorizing authority)                                                                                                    |            |                 |
| Title: (Title of authorizing authority)                                                                                                    |            |                 |
| Company: (Authorizing company)                                                                                                    |            |                 |
| Phone: (999-999-9999)                                                                                                    |            |                 |
|                                                                                                    |            |                 |
| EBT IDs to Add:<br>You may enter each ID or copy IDs from another STEERS account.                                                                                                    |            |                 |
| Each portfolio is identified by the letter "P" plus four digits, e.g. P1234.                                                                                                    |            |                 |

- 5) Under the Authorization section, select the best description of your relationship to the portfolio(s) that you are subscribing to (The Facility, Parent Company, or Other).
  - If you are applying for a Read or Edit access, select the first statement.
  - If you are applying for a Sign and Submit access, either you must directly have the authority to report for the site according to the program signature standards or someone with that authority must be authorizing the access. If someone else is authorizing the access, you must provide that person's name, title, company, and phone number.
- 6) Enter all of the portfolio number(s) that you wish to add to your account. You can add more later, but you will have to sign an additional <u>STEERS Participation Agreement (SPA)</u>. To search for portfolios, visit the <u>TCEO EBT Database</u>. Alternatively, you may copy portfolios from another STEERS account by entering the STEERS account number (ER00XXXX). You and the other account holder must be employed by the same company in order for the portfolios to be copied.
- 7) When finished, click the **Add IDs** or **Copy IDs** button.
- 8) You will be asked to review and verify the access type, authorization, and portfolios to be added. Once you have reviewed your information, click Confirm Add to continue or Cancel to return to the Add IDs page.

| TEXAS COMM           | ISSION<br>IENTAL QUALITY                                                                                                    |                               |               |                  | Help >>   | Contact Us > | > Logout >> |
|----------------------|----------------------------------------------------------------------------------------------------|-------------------------------|---------------|------------------|-----------|--------------|-------------|
|                      |                                                                                                    | Modify IDs                    | Add IDs       | Display IDs      | Account S | ummary       | STEERS Home |
| Confirm Add N        | lew Emissions Banking and Trading ID                                                                                                    | s User: E                     | R001630       |                  |           |              | 14:36       |
| information. If this | to add the IDs listed below with th<br>is correct, please press <u>Confirm Ad</u><br>press Cancel to return to the prev                                                                       | d at the bott                 |               |                  |           |              | 5¢EERS      |
| Relation             | ation for IDs<br>Type: EBT Sign and Submit - view, cre<br>ship: The Facility<br>ment:I, Tim Smith, am applying for a<br>enter into this Agreement for the<br>referred to in 30 TAC Chapter 10 | sign and subm<br>e Company un | it role and h | ave the authorit | y to      |              |             |
| IDs found to be add  | ed:                                                                                                    |                               |               |                  |           |              |             |
| ID                   | Name/Loc                                                                                                    |                               |               |                  |           |              |             |
| 3325                 | PORTFOLIO - RNXXXXXXXXX                                                                                                    |                               |               |                  |           |              |             |
|                      |                                                                                                    | Confirm Add                   | Cancel        |                  |           |              |             |

- 9) Once the portfolios are added, you will be directed to the Emissions Banking and Trading ID List page. All portfolios that have been added will be on probation status. To receive full access to these portfolios, you must submit a new signed STEERS Participation Agreement (SPA) to the TCEQ. (See Section: <u>Signing your STEERS Participation Agreement</u>)
- 10) If you would like to add more portfolios, or modify access to portfolios that you are already subscribed to, click either **Add IDs** or **Modify IDs** at the bottom of the page. Otherwise, press **Cancel** to exit.

| TEXAS COMMISSION<br>ON ENVIRONMENTAL QUALIT         | Y                         |                                     |                                       | Hel        | p >> Conta | ct Us >> Logout >> |
|-----------------------------------------------------|---------------------------|-------------------------------------|---------------------------------------|------------|------------|--------------------|
|                                                     |                           | Who E                               | e Has Access?                         | Modify IDs | Add IDs    | Account Summary    |
| Emissions Banking and Tradi                         | ng ID List Use            | r: ER001630                         |                                       |            |            | 14:29              |
|                                                     |                           |                                     |                                       |            |            | <b>SFEERS</b>      |
| You have 1 IDs for EBT                              |                           |                                     |                                       |            |            |                    |
| 1-1 of 1 Records                                    |                           |                                     |                                       |            |            |                    |
| ID A Name/Location<br>3325 PORTFOLIO - RNXXXXXXXXXX | Role<br>EBT Sign and Subn | Authorization Stat<br>nit Self prob | s <u>Modified</u><br>ation 09/14/2013 | 7          |            |                    |
|                                                     |                           | Add IDs Modify IDs                  | Cancel                                |            |            |                    |
|                                                     |                           | •                                   | •                                     |            |            |                    |

## Signing your STEERS Participation Agreement:

Before you can use your STEERS account or access your EBT portfolio(s), you need to sign a STEERS participation agreement (SPA). There are two methods for signing the SPA:

- E-Sign SPA: If you have a Texas Class C driver's license, this is the preferred and quickest method.
- **Paper Sign SPA:** Use this option if you do not have a Texas Class C driver's license. The SPA will need to be printed, signed, and mailed to the TCEQ.

If you have just created a new account, the "E-Sign SPA" and "Paper SPA" options will be available in the top right of your screen. If you have an account, or are adding portfolios to your account, you will need to click My Account first. The "E-Sign SPA" and "Paper SPA" options will then appear at the top right of your screen.

Note: Whenever you add a new portfolio to your account, you will have to sign a new SPA.

|                                   | AS COMMISSION                                        | пү                  | Help >> Contact Us >> Logout >> Paper SPA E-sign SPA                                                                           |
|-----------------------------------|------------------------------------------------------|---------------------|----------------------------------------------------------------------------------------------------|
| STEE                              | RS Account Summary                                   | User: ER00162       | 14:45                                                                                                    |
| Participation A<br>Drivers Licens | greement (SPA) must be<br>e. If you have not sent is | received by the TCE | cess. To get full access, a signed copy of the STEERS<br>Q either by mail or electronically if you have a Texas<br>ease do so. |
| Account S                         |                                                      |                     |                                                                                                    |
| Account:                          | ER001622                                             | Account Status:     | PROBATION - unlocked                                                                                                    |
| Name:                             | Mary T Mellsworth                                    | Created:            | 09/07/2017                                                                                                    |
| Company:                          | TCEQ                                                 | Activated:          | N/A                                                                                                    |
| Title:                            | TCEQ                                                 | Last Renewed:       | N/A                                                                                                    |
| Email:                            | jfepiow@gmail.com                                    |                     |                                                                                                    |
| Phone:                            | 608-770-8622                                         |                     |                                                                                                    |
| Address:                          | 421 EAST 4TH ST<br>AUSTIN, TX 78701                  |                     |                                                                                                    |
| STEERS A                          | ccess                                                |                     |                                                                                                    |
| Select S                          | TEERS Program to Ac                                  | Id or Modify: - Sei | lect program to add or modify V                                                                                                |
| Current P                         | rogram Area Prog                                     | ram # IDs           | Probationary                                                                                                    |
| Air New Se                        | surce Review EPR                                     | NSR N/A             | 1                                                                                                    |
|                                   |                                                      |                     |                                                                                                    |

### To sign your SPA electronically (E-Sign):

- 1) Review your information and the agreement.
- 2) Sign the agreement electronically by filling in your information. Please note that the TCEQ will not save any of your confidential data.
- 3) Click E-Sign SPA and then Exit Application.
- 4) A confirmation e-mail will be sent to your account's e-mail address. Keep this e-mail for your records.
- 5) You will now be able to log in to STEERS with your account authorized.

| submit button) is not co<br>controlled computer, it is     | ea that has not gone through the action of submittal (caused by pressing the<br>nsidered to be submitted data. Even though the data resides on a TCEQ<br>is considered to be in draft form and will not be considered to meet any reporting<br>e taken action to submit the data. I certify that |
|------------------------------------------------------------|----------------------------------------------------------------------------------------------------|
| Sign Electronically with                                   | Your Texas Drivers License (TDL)                                                                                                    |
| All fields are required. TCEQ will<br>number.              | not save confidential data such as TDL, audit number, birthday, and partial social security                                                                                                    |
| First Name:                                                | Tim Your first name as it appears on your TDL.                                                                                                    |
| Last Name:                                                 | Smith Your last name as it appears on your TDL.                                                                                                    |
| Company Name:                                              | REFINING                                                                                                    |
| Title:                                                     | ENVIRONMENTAL SPECIALIST                                                                                                    |
| TDL Number:                                                | 12345678 8 to 10-digit number                                                                                                    |
| TDL Audit Number:                                          | 12345678910 The 11-, 16- or 20- digit number on your license.                                                                                                    |
| SSN:                                                       | 1234 Last 4 digits only                                                                                                    |
| Date of Birth:                                             | 01/23/45 mm/dd/yyyy                                                                                                    |
|                                                            | e the authority to enter into this Agreement for REFINING under<br>ndards listed below.                                                                                                    |
| I, Tim Smith, cert<br>Driver's License in                  | ify that I am signing this document with my personal Texas<br>formation.                                                                                                    |
|                                                            | E-Sign SPA Cancel Exit Application                                                                                                    |
|                                                            | Signature verification can take several minutes.<br>ase do not press the E-sign button more than once.                                                                                                    |
| Signature Authority Standa<br>Emissions Banking and Tradin |                                                                                                    |
| see 30 TAC Chapter 101                                     | 2 / 2                                                                                                    |

### To Sign your SPA on paper ("Paper SPA"):

1) Choose to generate an entire SPA or fill in the information for a partial SPA for a specific authorization:

| TEXAS COMMISSION<br>ON ENVIRONMENTAL QUALITY                                                                                                    |                                               | Help >> Cont | tact Us >> Logout >> |  |  |  |  |  |  |  |
|----------------------------------------------------------------------------------------------------|-----------------------------------------------|--------------|----------------------|--|--|--|--|--|--|--|
|                                                                                                    |                                               | E-sign SPA   | Account Summary      |  |  |  |  |  |  |  |
| STEERS Select SPA Type User: ER00162                                                                                                    | 22                                            |              | 14:40                |  |  |  |  |  |  |  |
|                                                                                                    |                                               |              | <b>S</b> FEERS       |  |  |  |  |  |  |  |
| Please select whether you want to generate the entire SPA or a partial SPA for a specific authorization. Or select<br>E-sign above to sign your account electronically using Texas Drivers License. |                                               |              |                      |  |  |  |  |  |  |  |
| Generate Your SPA                                                                                                    |                                               |              |                      |  |  |  |  |  |  |  |
| To generate the entire SPA, press the "Generate Your SPA" button below.                                                                                                    |                                               |              |                      |  |  |  |  |  |  |  |
|                                                                                                    | Generate Your SPA Cancel                      |              |                      |  |  |  |  |  |  |  |
| OR                                                                                                    |                                               |              |                      |  |  |  |  |  |  |  |
| Generate SPA for a Single Authorization                                                                                                    |                                               |              |                      |  |  |  |  |  |  |  |
| All fields are required. You must enter the information th                                                                                                    | he same as you did in the authorization form. |              |                      |  |  |  |  |  |  |  |
| First Name:                                                                                                    | Authorization first name.                     |              |                      |  |  |  |  |  |  |  |
| Last Name:                                                                                                    | Authorization last name.                      |              |                      |  |  |  |  |  |  |  |
| Company Name:                                                                                                    | Enter one keyword.                            |              |                      |  |  |  |  |  |  |  |
| Title:                                                                                                    | Enter one keyword.                            |              |                      |  |  |  |  |  |  |  |
|                                                                                                    | OK Cancel                                     |              |                      |  |  |  |  |  |  |  |
|                                                                                                    |                                               |              |                      |  |  |  |  |  |  |  |

- 2) The SPA will be generated and can be printed, signed and mailed to the TCEQ address listed on the form. Please note, signatures must be original and in ink.
- 3) Once the TCEQ has reviewed and approved your SPA, a confirmation e-mail will be sent to your account's e-mail address. Keep this e-mail for your records. The review process may take 3-5 business days from the day the SPA is received.

## Accessing the Emissions Banking and Trading (EBT) Program:

1) To access the Emissions Banking and Trading page, click **STEERS Home** in the top right of the screen. This will take you to the main page. Then select **Emissions Banking and Trading**.

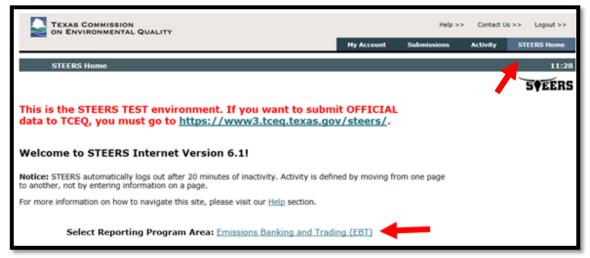

2) Select the ID of the Portfolio you would like to work on:

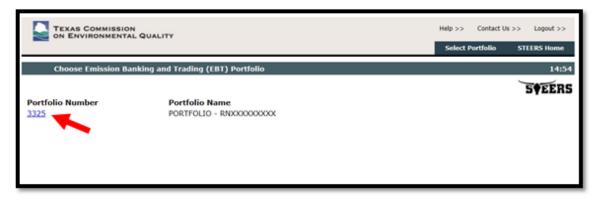

3) This will bring you to the Project Home Screen. Here you can add a new project or navigate to the <u>TCEQ EBT Database</u>, <u>Facility Homepage</u> and <u>Contact Homepage</u>:

| TEXAS COMMISSION<br>ON ENVIRONMENTAL QUALITY                                                             |                  |                                            |  | Help >> Contact | Us >> Logout >> |
|----------------------------------------------------------------------------------------------------|------------------|--------------------------------------------|--|-----------------|-----------------|
|                                                                                                    | Select Portfolio | ielect Portfolio Project Home Contact Home |  |                 | STEERS Home     |
| Portfolio PORTFOLIO - RNXXXXXXXXX                                                                        |                  |                                            |  |                 | 14:53           |
| *                                                                                                    |                  |                                            |  | 1               | 5 <b>†</b> EERS |
| Add New Project TCEQ EBT Dat                                                                             | tabase           |                                            |  |                 |                 |
| Portfolio Detail                                                                                         |                  |                                            |  |                 |                 |
| Portfolio Number: P3325                                                                                  |                  |                                            |  |                 |                 |
| Customer Name: COMPANY                                                                                   |                  |                                            |  |                 |                 |
| Customer Reference Number: CN000000000                                                                   |                  |                                            |  |                 |                 |
| Regulated Entity Name: SITE<br>Regulated Entity Reference Number: RNXXXXXXXXXXXXXXXXXXXXXXXXXXXXXXXXXXXX |                  |                                            |  |                 |                 |
| Account Number:                                                                                          |                  |                                            |  |                 |                 |
|                                                                                                    |                  |                                            |  |                 |                 |
| Working Area Records                                                                                     |                  |                                            |  |                 |                 |

## How to Add or Edit Facility Information:

**Note:** Before submitting an annual report for the Mass Emissions Cap and Trade (MECT) or Highly Reactive Volatile Organic Compounds (HECT) programs, you must ensure your facility information is correct and up to date.

The EBT STEERS application allows users to add and edit information for facilities (i.e., units or equipment) participating in the MECT or HECT programs. You must have Edit or Sign and Submit authority to make changes to a portfolio's facility information.

1) Click Facility Home to access the Facility Homepage.

| TEXAS COMMISSION                                                                                                    |                                                                                                    |                 |                   | Help >>                     | Contact Us >>   | Logout >>     |  |  |  |  |  |
|----------------------------------------------------------------------------------------------------|----------------------------------------------------------------------------------------------------|-----------------|-------------------|-----------------------------|-----------------|---------------|--|--|--|--|--|
| 1                                                                                                    | Select Portfoli                                                                                                    | o Project Ho    | me Contact I      | Home Facilit                | y Home ST       | EERS Home     |  |  |  |  |  |
| Review of Facilities in Portfolio PORTFOLIO -                                                                                                    | RNXXXXXXXXXXXXXXXXXXXXXXXXXXXXXXXXXXXXX                                                                                | 1               |                   |                             | <u> </u>        | 14:57         |  |  |  |  |  |
|                                                                                                    |                                                                                                    |                 |                   |                             |                 | <b>SFEERS</b> |  |  |  |  |  |
| Portfolio Detail                                                                                                    |                                                                                                    |                 |                   |                             |                 |               |  |  |  |  |  |
| Portfolio Number: P3325<br>Customer Name: COMPANY<br>Customer Reference Number: CN00000000X<br>Regulated Entity Name: SITE<br>Regulated Entity Reference Number: RN00000000X<br>Account Number:<br>Working Area Records | Portfolio Number: P3325<br>Customer Name: COMPANY<br>Customer Reference Number: CNXXXXXXXXXXXXXXXXXXXXXXXXXXXXXXXXXXXX |                 |                   |                             |                 |               |  |  |  |  |  |
|                                                                                                    |                                                                                                    |                 |                   |                             |                 |               |  |  |  |  |  |
|                                                                                                    | EPN Name Ø                                                                                                    | Facility Type Ø | Facility Status Ø | Record Status &<br>COMPLETE | New or Edited ¢ | •             |  |  |  |  |  |
| Est MECT 1234 ONE 1234                                                                                                    | 6                                                                                                    | ULER            | ACIVIE            | COMPLETE                    | NEW             |               |  |  |  |  |  |
| Submit Complete Facilities                                                                                                    |                                                                                                    |                 |                   |                             |                 |               |  |  |  |  |  |
| Add Faolity                                                                                                    |                                                                                                    |                 |                   |                             |                 |               |  |  |  |  |  |

The Facility Home page will display both the Working Area Records and TCEQ Records.

- Working Area Records: Displays new or edited facility records that have not been submitted to the TCEQ.
- **TCEQ Records:** Displays records that have been submitted to the TCEQ and appear in the EBT database. Note that only facilities that are active (i.e., do not have an end of operation date) will appear under the TCEQ records.

**Note:** Any facilities that appear under the Working Area Records are not official records. New or edited facilities must be submitted to the TCEQ by the Authorized Account Representative (AAR) by clicking Submit Complete Facilities under Working Area Records.

## How to Add a New Facility:

1) Click the Add Facility button under the Working Area Records

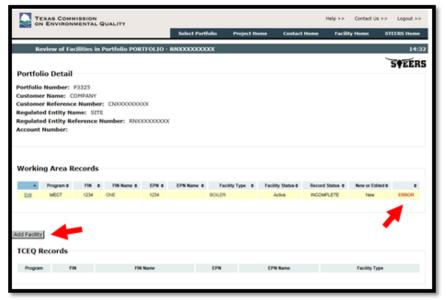

2) From the Program options list, select "Mass Emission Cap and Trade (MECT)" to add a MECT facility or "Highly Reactive Volatile Organic Compounds Cap and Trade (HECT)" to add a HECT facility. Click Go to continue or Cancel to return to the Facility Home page.

### For a new MECT facility, complete the following data fields:

- **FIN, FIN Name, and EPN:** Enter the facility identification number (FIN), FIN Name, and Emission Point Number (EPN) used to identify the facility. Entries must be alphanumeric and may only contain the following special characters: \ /. & ( ) #
- **Facility Type:** Select the facility type from the provided options list.
- **Fuel Type:** Select the fuel burned by the facility from the provided options list.
- Make, Model, and Serial Number: Enter in the make, model, and serial number associated to the facility, if available. Entries must be alphanumeric and may only contain the following special characters: \ /. & ( ) #
- **CEMS/PEMS:** If the facility is equipped with a Continuous Emissions Monitoring System (CEMS) or a Predictive Emissions Monitoring System (PEMS), select Yes. Otherwise, select No.
- Rated Capacity: Enter the maximum rated capacity of the facility. Entry must be numeric.
- **Rated Capacity Units:** Enter the units for the rated capacity (e.g., MMBtu, HP). Entry must be alphanumeric may only contain the following special characters: \ /. & ( ) #
- **Permit Authorization:** Enter the permit number or permit by rule (PBR) number that authorizes the facility to operate. Entry must be alphanumeric and may only contain the following special characters: \ /. & ( ) #
- **Start of Operation Date:** Enter the date that the facility began operation. Date must be in the format of mm/dd/yyyy. Date must be less than or equal to the current system date (i.e., no future dates).
- End of Operation Date (if applicable): Enter the date that the facility permanently ended operation at the site. Date must be in the format of mm/dd/yyyy. Date must be greater than or equal to the start of operation date, but less than or equal to the current system date (i.e., no future dates). Do not enter an end date if the facility is idle or has been temporarily removed from the site.

#### For a new HECT facility, complete the following fields:

- **EPN, EPN Name, FIN, and FIN Name:** Enter the Emission Point Number (EPN). EPN Name, facility identification number (FIN), and FIN Name used to identify the facility. Entries must be alphanumeric and may only contain the following special characters: \ /. & ( ) #
- **EPN Type:** Select the facility type from the provided options list.
- Permit Authorization: Enter the permit number or permit by rule (PBR) number that authorizes the facility to operate. Entry must be alphanumeric and may only contain the following special characters: \ /. & ( ) #
- **Start of Operation Date:** Enter the date that the facility began operation. Date must be in the format of mm/dd/yyyy. Date must be less than or equal to the current system date (i.e., no future dates).
- End of Operation Date (if applicable): Enter the date that the facility *permanently* ended operation at the site. Date must be in the format of mm/dd/yyyy. Date must be greater than or equal to the start of operation date, but less than or equal to the current system date (i.e., no future dates). Do not enter an end date if the facility is idle or has been temporarily removed from the site.
- 3) When finished, click the Save button to return to the Facility Homepage. If you do not want to save the facility record, click Cancel.

- 4) If saved, verify that the new facility has been added to the Working Area Records. If the record is incomplete, the word ERROR will appear in red text next to the record (see image above). Click on the record's Edit link to re-open the facility details and correct any errors.
- 5) To remove the facility from the Working Area Records, click on the record's Edit link and then click the Delete from Working Area button at the bottom of the screen. You will be asked to confirm that you want to delete the record. Press Delete to remove the facility from the Working Area Records or Cancel to return to the facility detail page.
- 6) You can add more new facilities to the Working Area Records by clicking the Add Facility button again. Once all records are complete and have no errors, the facilities can be submitted to the TCEQ by the authorized account representative for the portfolio, as follows:
- 7) Press the **Submit Complete Facilities** button from the Facility Home page.

|                                            | TEXAS COMMISSION<br>ON ENVIRONMENTAL QUALITY |               |         |              |                 |                   | Help >>         | Help >> Contact Us >> Logout >> |                 |  |
|--------------------------------------------|----------------------------------------------|---------------|---------|--------------|-----------------|-------------------|-----------------|---------------------------------|-----------------|--|
| 1                                          |                                              |               |         | Select Portf | olio Project H  | ome Contact       | Home Facilit    | y Home STI                      | EERS Home       |  |
| Review of Fa                               | cilities in                                  | Portfolio POR | FOLIO - | RNXXXXXXXXX  | x               |                   |                 |                                 | 14:56           |  |
|                                            |                                              |               |         |              |                 |                   |                 | 1                               | 5 <b>†</b> EERS |  |
| Portfolio Detail                           |                                              |               |         |              |                 |                   |                 |                                 |                 |  |
| Portfolio Number:                          | P3325                                        |               |         |              |                 |                   |                 |                                 |                 |  |
| Customer Name: C                           |                                              |               |         |              |                 |                   |                 |                                 |                 |  |
| Customer Reference                         |                                              |               | X       |              |                 |                   |                 |                                 |                 |  |
| Regulated Entity Na<br>Regulated Entity Re |                                              |               | xxxxxxx |              |                 |                   |                 |                                 |                 |  |
| Account Number:                            | increme t                                    |               |         |              |                 |                   |                 |                                 |                 |  |
|                                            |                                              |               |         |              |                 |                   |                 |                                 |                 |  |
|                                            |                                              |               |         |              |                 |                   |                 |                                 |                 |  |
|                                            |                                              |               |         |              |                 |                   |                 |                                 |                 |  |
| Working Area R                             | ecords                                       |               |         |              |                 |                   |                 |                                 |                 |  |
| <ul> <li>Program ¢</li> </ul>              | FIN ¢                                        | FIN Name ¢    | EPN ¢   | EPN Name ¢   | Facility Type ¢ | Facility Status ¢ | Record Status ¢ | New or Edited ¢                 | \$              |  |
| Edl MECT                                   | 1234                                         | ONE           | 1234    |              | BOILER          | Active            | COMPLETE        | New                             |                 |  |
| Submit Complete Faci                       | China I                                      |               |         |              |                 |                   |                 |                                 |                 |  |
| Submit Complete Fac                        | lities                                       |               |         |              |                 |                   |                 |                                 |                 |  |
|                                            |                                              |               |         |              |                 |                   |                 |                                 |                 |  |
| Add Facility                               |                                              |               |         |              |                 |                   |                 |                                 |                 |  |
| Add Fadilty                                |                                              |               |         |              |                 |                   |                 |                                 |                 |  |
| TCEQ Records                               |                                              |               |         |              |                 |                   |                 |                                 |                 |  |

- 8) The system will redirect to the STEERS certification page. The page will display the facility details as well as a certification statement. Carefully read and review all information.
- 9) Once you have certified the submission, enter your STEERS password and click the **Confirm Submit** button. A confirmation will be sent by email.

10) If you do not wish to submit, click the **Do Not Submit** button to return to the Facility Home page.

|                                                                                                    |         |      |          |     |   |                          |           | -    |  |  |  |
|----------------------------------------------------------------------------------------------------|---------|------|----------|-----|---|--------------------------|-----------|------|--|--|--|
|                                                                                                    |         |      |          |     |   |                          |           | 5¢EE |  |  |  |
| iew or Edited                                                                                                    | Program | rin. | FIN Name | EP4 | • | Unit Type                | Fuel Type | Make |  |  |  |
| ew.                                                                                                    | MECT    | 102  | 1.00     | 1   |   | BOILER, TANGENTIAL-PIRED | COAL.     | 1    |  |  |  |
| <                                                                                                    |         |      |          |     |   |                          |           | >    |  |  |  |
| reason to believe that the confidentiality or use of my password has been compromised at any time. I<br>understand that entering my password and pressing the "Confirm Submit" button constitutes an<br>electronic signature legally equivalent to my written signature.<br>I certify that I am authorized to make this submission on behalf of the owners and operators of the site<br>and facilities included in this submission. I certify that I have knowledge of the information in this<br>uubmission and any attachments, and that, based on my knowledge and belief formed fater reasonable<br>nquiry, the information is true, accurate, and complete. I acknowledge the I have read and understand<br>fexas Water Code (TWC) 557.177-7.183, which define criminal offenses for certain violations, including<br>intentionally or knowingly making or causing to be made false material statements or representations in<br>bits application, and TWC 57.187, pertaining to criminal penalties. Additionally, I understand that TWC<br>15.102 and TEXAS Health and Safety Code 5382.002 authorize the TCEQ to carry out and enforce its rules |         |      |          |     |   |                          |           |      |  |  |  |

### How to Edit an Existing Facility:

1) Select the facility that you would like to edit from the TCEQ Records by clicking the FIN link.

|                         |                 |              |              |          | Select Portfo | alio Project Ho        | ome Contact     | Home Facili   | ty Home 3     | STEERS Home |
|-------------------------|-----------------|--------------|--------------|----------|---------------|------------------------|-----------------|---------------|---------------|-------------|
| Review                  | w of Faci       | lities in F  | ortfolio POF | TFOLIO - | RNXXXXXXXXXX  | x                      |                 |               |               | 13:         |
|                         |                 |              |              |          |               |                        |                 |               |               | STEEF       |
| Portfolio I             | Detail          |              |              |          |               |                        |                 |               |               |             |
| Portfolio Nur           | mber: P         | 3325         |              |          |               |                        |                 |               |               |             |
| ustomer Na              | me: CO          | MPANY        |              |          |               |                        |                 |               |               |             |
| ustomer Re              | ference         | Number:      | CN0000000    | XXX      |               |                        |                 |               |               |             |
| Regulated Er            | ntity Nar       | ne: SITE     |              |          |               |                        |                 |               |               |             |
| tegulated Er            | ntity Ref       | erence N     | umber: RNX   | 00000000 | ¢             |                        |                 |               |               |             |
| Account Nun             | nber:           |              |              |          |               |                        |                 |               |               |             |
| Norking A               | lrea Re         | cords        |              |          |               |                        |                 |               |               |             |
| _                       | Area Re<br>gram | cords<br>FIN | FIN Name     | EPN      | EPN Name      | Facility Type          | Facility Status | Record Status | New or Edited | 1           |
| Pro                     |                 |              | FIN Name     | EPN      | EPN Name      | Facility Type          | Facility Status | Record Status | New or Edited |             |
| Pro                     |                 |              | FIN Name     | EPN      | EPN Name      | Facility Type          | Facility Status | Record Status | New or Edited |             |
| Pro<br>dd Faolity       | gram            |              | FIN Name     | EPN      | EPM Name      | Facility Type          | Facility Status | Record Status | New or Edited |             |
| Pro<br>dd Faolity       | gram            |              | ,            | EPN      | EPN Name      | Facility Type<br>EPN 0 | Facility Status | Record Status | New or Edited |             |
| dd Faolity<br>TCEQ Reco | ords            | FN           | ,            |          |               |                        |                 |               |               | •           |

**Note:** With the exception of the "CEMS/PEMS?" indicator and "Permit Authorization" fields, all other data will be locked once a value has been submitted to the TCEQ. Contact <u>EBT staff</u> if you need to edit a locked field.

- 2) The system will display the Facility Detail. You can edit any open fields.
- 3) When finished, click the **Save** button to return to the Facility Home page. If you do not want to save the facility record, click **Cancel**.
- 4) If saved, verify that the facility has been added to the Working Area Records. If the record is incomplete, the word **ERROR** will appear in red text next to the record on the left (see image above). Click on the record's Edit link (pictured as 1234) to re-open the facility details and correct any errors.
- 5) To remove a facility from the Working Area Records, click on the record's Edit link and press the **Delete from Working Area** button at the bottom of the screen. You will be asked to confirm that you want to delete the record. Press Delete to remove the facility from the Working Area Records or Cancel to return to the facility detail page.
- 6) You can edit additional facilities by selecting the facilities from the TCEQ Records. Once all records are complete and have no errors, the facilities can be submitted to the TCEQ by the authorized account representative for the portfolio, as follows:
  - a) Press the **Submit Complete Facilities** button from the Facility Home page (see image below). The system will redirect to the STEERS certification page. The page will display the facility details as well as a certification statement. Carefully read and review all information.
  - b) Once you have certified the submission, enter your STEERS password and click the **Confirm Submit** button. A confirmation will be sent by email.

If you do not wish to submit, click the Do Not Submit button to return to the Facility Home page.

| TEXAS COMMISSION            | ALITY                                                                                                    |               |               |                   | Help >>         |                 |        |  |  |  |  |  |
|-----------------------------|----------------------------------------------------------------------------------------------------|---------------|---------------|-------------------|-----------------|-----------------|--------|--|--|--|--|--|
|                             |                                                                                                    | Select Portfo | lio Project I | iome Contact      | Home Facilit    | y Home ST       | EERS H |  |  |  |  |  |
| Review of Facilities in Por | tfolio PORTFOLIO -                                                                                                    | RN00000000    | x             |                   |                 |                 |        |  |  |  |  |  |
|                             |                                                                                                    |               |               |                   |                 | `               | 5¢E    |  |  |  |  |  |
| Portfolio Detail            |                                                                                                    |               |               |                   |                 |                 | ЭÅГ    |  |  |  |  |  |
| Regulated Entity Name: SITE | Portfolio Number: P3325<br>Customer Name: COMPANY<br>Customer Reference Number: CND000000000<br>Regulated Entity Name: SITE<br>Regulated Entity Reference Number: RND000000000 |               |               |                   |                 |                 |        |  |  |  |  |  |
| Working Area Records        |                                                                                                    |               |               |                   |                 |                 |        |  |  |  |  |  |
| <ul> <li>Program</li></ul>  | FIN Name © EPN ©                                                                                                    | EPN Name ©    | Facility Type | Facility Status 0 | Record Status ¢ | New or Edited & |        |  |  |  |  |  |
| Edl MECT 1234 OF            | NE 1234                                                                                                    |               | BOILER        | Active            | COMPLETE        | New             |        |  |  |  |  |  |
| Submit Complete Facilities  |                                                                                                    |               |               |                   |                 |                 |        |  |  |  |  |  |
| Add Facility                |                                                                                                    |               |               |                   |                 |                 |        |  |  |  |  |  |
| Program FIN                 | FIN Name                                                                                                    |               | EPN           | EPN Name          |                 | Facility Type   |        |  |  |  |  |  |
|                             |                                                                                                    |               |               |                   |                 |                 |        |  |  |  |  |  |
|                             |                                                                                                    |               |               |                   |                 |                 |        |  |  |  |  |  |

|               | COMMISSION                                                                                                    | QUALITY                                                                                                    | 1                                                                                                    |                                                                                                    |                                                                                                    |                                                                                                    |                                                                                                    | Help >>                                    | Contact Us >> | > Logout >> |
|---------------|----------------------------------------------------------------------------------------------------|----------------------------------------------------------------------------------------------------|----------------------------------------------------------------------------------------------------|----------------------------------------------------------------------------------------------------|----------------------------------------------------------------------------------------------------|----------------------------------------------------------------------------------------------------|----------------------------------------------------------------------------------------------------|--------------------------------------------|---------------|-------------|
| _             |                                                                                                    |                                                                                                    |                                                                                                    | Select Portfoli                                                                                                    | io Project H                                                                                                    | iome                                                                                                    | Contact Home                                                                                                    | Facilit                                    | y Home 1      | STEERS Home |
|               |                                                                                                    |                                                                                                    |                                                                                                    |                                                                                                    |                                                                                                    |                                                                                                    |                                                                                                    |                                            |               | STEERS      |
| New or Edited | Program                                                                                                    | FIN                                                                                                    | FIN Name                                                                                                    |                                                                                                    | EPN                                                                                                    | Unit Typ                                                                                                    | •                                                                                                    | Fuel Type                                  |               | Make        |
| New           | MECT                                                                                                    | 102                                                                                                    | 1                                                                                                    |                                                                                                    | 1                                                                                                    | BOLER,                                                                                                    | TANGENTIAL-FIRED                                                                                                    | COAL                                       |               | 1           |
| <             |                                                                                                    |                                                                                                    |                                                                                                    |                                                                                                    |                                                                                                    |                                                                                                    |                                                                                                    |                                            |               | >           |
| Texas Water C | eve that the<br>at entering in<br>ature legall<br>am authori:<br>ncluded in ti<br>d any attach<br>formation is<br>ode (TWC) i<br>or knowinghy<br>n, and TWC<br>exas Health a | confident<br>my passw<br>y equivale<br>zed to ma<br>his submi-<br>is submi-<br>true, acc<br>§§7.177-<br>making o<br>§7.187, p<br>and Safety<br>luding the | ality or use of<br>ord and pressi<br>ent to my writt<br>ke this submis<br>ssion. I certify<br>nd that, based<br>urate, and com<br>7.183, which d<br>or causing to b<br>ertaining to cri<br>y Code §382.00<br>t duty to take of | my password<br>ng the "Confin<br>en signature.<br>sion on behalf<br>that I have kn<br>on my knowle<br>iplete. I ackno<br>efine criminal<br>e made false m<br>iminal penaltie<br>2 authorize th<br>enforcement ac | has been com<br>m Submit" but<br>of the owners<br>owledge of th<br>dge and belief<br>wiedge that I<br>offenses for co<br>naterial statem<br>s. Additionally<br>e TCEQ to car | promise<br>tton con<br>and op<br>e inform<br>formed<br>have re<br>ertain vi<br>nents or<br>y, I under<br>ry out a | ed at any time.<br>stitutes an<br>erators of the<br>nation in this<br>a fler reasona<br>ad and unders<br>iolations, inclu<br>representatio<br>erstand that Ti<br>nd enforce its | site<br>ble<br>tand<br>ding<br>ns in<br>WC |               |             |

**Note:** An Authorized Account Representative (AAR) must be registered to your portfolio before you can create any EBT projects. All project submissions must be completed by an AAR. Before submitting a project, you must ensure your contact information is correct and up to date.

The EBT STEERS application allows users to add and edit information for contacts associated to the portfolio. Every EBT portfolio must have contact information for the Authorized Account Representative (AAR). Alternate AAR and technical contacts are optional. You must have Edit or Sign and Submit authority to make changes to a portfolio's contact information.

- Authorized Account Representative (AAR): person that meets or is authorized by someone that meets the responsible official qualifications in 30 TAC §122.165(c). An Authorized Account Representative Registration Form must be submitted to EBT staff to identify the authorized account representative. All official EBT-related correspondence will be sent to this individual.
- Alternate AAR: Person that meets the same qualifications as the AAR and may certify (sign) an EBT application in place of the AAR. Designation of an alternate AAR is optional. Only one alternate is permitted per portfolio.
- **Technical Contact:** person(s) that the TCEQ should contact for technical questions related to applications submitted through STEERS.

### Accessing the Contacts Module:

- 1) From the STEERS Home page, select Emissions Banking and Trading (EBT) from the Select Reporting Program Area options menu. Click the **Go** button (See "<u>Accessing the EBT Program</u>" for further instruction).
- 2) Select a Portfolio Number
- 3) Select **Contact Home** from the top of the page.

| TEXAS COMMISSION                                                                                                    | WALITY                                            |                  |                     |              | Help >> Conta    | t Us >> Logout >> |
|----------------------------------------------------------------------------------------------------|---------------------------------------------------|------------------|---------------------|--------------|------------------|-------------------|
|                                                                                                    |                                                   | Select Particula | Project Home        | Contact Home | Facility Home    | STEERS Home       |
| Review of Contacts in I                                                                                                    | Portfolio PORTFOLIO -                             | RN000000000      |                     | <b>_</b>     |                  | 14:57             |
| Portfolio Detail                                                                                                    |                                                   |                  |                     | T            |                  | STEERS            |
| Pertfolio Number: P3325<br>Customer Rame: COPPANY<br>Customer Reference Number<br>Regulated Entity Name: SITE<br>Regulated Entity Reference N<br>Account Number: |                                                   |                  |                     | 1            |                  |                   |
| Working Area Records                                                                                                    | Technical or Authorized<br>Account Representative | New or Edited    | Remove Contact from | Portiolo R   | ecord Status     |                   |
| TCEQ Records                                                                                                    |                                                   |                  |                     |              |                  |                   |
| Authorized Account Represen                                                                                                    |                                                   |                  |                     |              |                  |                   |
| Contact Name                                                                                                    | Title                                             |                  | Address             | Phone        | Email Address    |                   |
| ANR.CONTINCT                                                                                                    | TITLE                                             | ACOMESS.         | OTY, TX IIII MINI   |              | ANRIGCOMPANY.COM |                   |
| Add New Contact                                                                                                    |                                                   |                  |                     |              |                  |                   |

- 4) The Contact Home page will display both Working Area Records and TCEQ Records.
  - Working Area Records: New or edited contact records that have not been submitted to the TCEQ.

 TCEQ Records: Contact records that have been submitted to the TCEQ and appear in the <u>TCEO</u> <u>EBT Database</u>.

## Add or Edit the AAR:

1) Under the TCEQ Records, click on the record's Contact Name link under Authorized Account Representative.

| TEXAS COMMISSION<br>ON ENVIRONMENTAL G                                                                                                    | UALITY                                            |                  |                       |              | Help >> Co                      | ntact Us >> Logout >> |
|----------------------------------------------------------------------------------------------------|---------------------------------------------------|------------------|-----------------------|--------------|---------------------------------|-----------------------|
|                                                                                                    |                                                   | Select Portfolio | Project Home          | Contact Home | <ul> <li>Facility He</li> </ul> | me STEERS Home        |
| Review of Contacts in F                                                                                                    | Portfolio PORTFOLIO - I                           | RNDODODODOO      |                       |              |                                 | 14:57                 |
|                                                                                                    |                                                   |                  |                       |              |                                 | STEERS                |
| Portfolio Detail                                                                                                    |                                                   |                  |                       |              |                                 | 5722115               |
| Portfolio Number: P3325<br>Customer Name: COMPANY<br>Customer Reference Number:<br>Regulated Entity Name: SITE<br>Regulated Entity Reference N<br>Account Number: |                                                   |                  |                       |              |                                 |                       |
| Working Area Records                                                                                                    | Technical or Authorized<br>Account Representative | New or Edited    | Remove Contact from I | Portfolio 6  | lecord Status                   |                       |
|                                                                                                    |                                                   |                  |                       |              |                                 |                       |
|                                                                                                    |                                                   |                  |                       |              |                                 |                       |
| TCEQ Records                                                                                                    |                                                   |                  |                       |              |                                 |                       |
|                                                                                                    |                                                   |                  |                       |              |                                 |                       |
| Authorized Account Represen                                                                                                    |                                                   |                  |                       |              |                                 |                       |
| Contact Name                                                                                                    | Title                                             |                  | Address               | Phone        | Email Addres                    |                       |
| AAR CONTACT                                                                                                    | TITLE                                             | ADDRESS, C       | ATY, TX 11111-1111    | 111-111-1111 | AAR@COMPANY.0                   | OM                    |
| Add New Contact                                                                                                    |                                                   |                  |                       |              |                                 |                       |

- 2) Review the contact information. To edit the information, click Edit. To return to the Contact Home screen, click Cancel.
- 3) If you select Edit, the system will allow you to change the contact name, title, address, phone number and email. Once you have completed your edits, click the Save button. If you do not wish to save your changes, click Cancel to exit.
- 4) Verify that the authorized account representative record has been added to the Working Area Records. If the record is incomplete, the word ERROR will appear in red text next to the record. Click on the record's Contact Name link to re-open the contact details and correct any errors.

| TEXAS COMMISSION                                                                                                    | QUALITY                                     |                  |                       |              | Help >> Contact | Us >> Logout >> |
|----------------------------------------------------------------------------------------------------|---------------------------------------------|------------------|-----------------------|--------------|-----------------|-----------------|
|                                                                                                    |                                             | Select Portfolio | Project Home          | Contact Home | Facility Home   | STEERS Home     |
| Review of Contacts in                                                                                                    | Portfolio PORTFOLIO - I                     | RNXXXXXXXXXXX    |                       |              |                 | 14:57           |
|                                                                                                    |                                             |                  |                       |              |                 | 5¢EERS          |
| Portfolio Detail                                                                                                    |                                             |                  |                       |              |                 | -               |
| Portfolio Number: P3325<br>Customer Name: COMPANY<br>Customer Reference Number<br>Regulated Entity Name: SITH<br>Regulated Entity Reference I<br>Account Number: | E                                           |                  |                       |              |                 |                 |
| Working Area Records                                                                                                    | Technical or Authorized                     | Nove Edited A    |                       |              |                 |                 |
| Contact Name A TIM SMITH CONTACT                                                                                                    | Account Representative   Authorized Account | New or Edited ¢  | Remove Contact from P | NCOMP        | ed Status ¢     | •               |
|                                                                                                    | Representative                              | 20000            |                       | into one of  | ENION           |                 |
| TCEQ Records                                                                                                    |                                             |                  |                       |              |                 |                 |
| Add New Contact                                                                                                    |                                             |                  |                       |              |                 |                 |

- 5) To remove the record from the Working Area, click on the record's Contact Name link and press the Delete from Working Area button at the bottom of the screen. You will be asked to confirm that you want to delete the record. Press Delete to remove the contact from the Working Area Records or Cancel to return to the contact detail page.
- 6) Once the AAR record is complete and has no errors, it can be submitted to the TCEQ by the authorized account representative for the portfolio as follows:
  - Press the Submit button from the Contact Home page (see image below). The system will redirect to the STEERS certification page. The page will display the contact details as well as a certification statement. Carefully read and review all information.
  - Once you have certified the submission, enter your STEERS password and click the Confirm Submit button. A confirmation will be sent by email.
  - If you do not wish to submit, click the Do Not Submit button to return to the Contact Home page.

| TEXAS CONVERSION<br>ON EXVISIONMENTAL QUALITY<br>Indu't Putting Project Room Contact Room          |                                        | EXAS COMMISSION<br>N ENVIRONMENTAL QUALITY                                                                                                    |                                                                                                    |                                                                               | Help >>                                                                                      | Contact Us >1      |
|----------------------------------------------------------------------------------------------------|----------------------------------------|----------------------------------------------------------------------------------------------------|----------------------------------------------------------------------------------------------------|-------------------------------------------------------------------------------|----------------------------------------------------------------------------------------------|--------------------|
| Review of Contacts in Portfolio PORTF0130 - 80000000000                                            | 14.57                                  |                                                                                                    | Select Partialia                                                                                                    | Project Nome                                                                  | Contact Home Facili                                                                          | ly Home 1          |
| Portfolio Detail                                                                                   | STEERS                                 |                                                                                                    |                                                                                                    |                                                                               |                                                                                              |                    |
| Pertfulie Worker / 2023<br>Guellamer Hame: COMMANY<br>Guellamer Hames: COMMANY                     | Conta                                  | t Technical or Authorized Account<br>Representative                                                                                                    | New or Remove Contact<br>Edited Portfulio                                                                             | tom the pur Au                                                                | Mailing Address<br>athorized Account Representative<br>only)                                 | Phone D            |
| Regulated Facility Name: 50%<br>Regulated Fillity Reference Namber: 8000000000<br>Accessed Namber: | SAM SAM                                | AAAR                                                                                                    | hine                                                                                                    | SAM                                                                           |                                                                                              | 125-125 10<br>1254 |
| Working Area Records Total of Area Statements 4 New or State 8 Newson Costan Your North 9 No. 9    | reason<br>unders                       | y that I have not violated any term<br>to believe that the confidentiality of<br>tand that entering my password an<br>ic signature legally equivalent to r                                                                        | or use of my password has<br>d pressing the "Confirm S                                                                | been compromit                                                                | ised at any time. I                                                                          |                    |
| The Institution Table                                                                              | and fac                                | y that I am authorized to make this<br>slitles included in this submission,<br>sion and any attachments, and that                                                                                                    | I certify that I have knowl<br>t, based on my knowledge                                                               | edge of the infor<br>and belief forme                                         | rmation in this<br>od after reasonable                                                       |                    |
| TCEQ Records                                                                                       | Texas<br>intenti<br>this ap<br>\$5.102 | , the information is true, accurate,<br>Nater Code (TWC) 557.177-7.183,<br>smally or knowingly making or caus<br>plication, and TWC 57.187, pertain<br>and Texas Health and Safety Code<br>sociated duties, including the duty to | which define criminal offe<br>ing to be made false mate<br>ing to criminal penalties. A<br>\$382,002 authorize the To | nses for certain<br>rial statements o<br>dditionally, I un<br>EQ to carry out | violations, including<br>or representations in<br>derstand that TWC<br>and enforce its rules |                    |
| Add max Conad                                                                                      |                                        | Password:                                                                                                    | Do Not Submit                                                                                                    | irm Submit                                                                    |                                                                                              |                    |

## Add or Edit an Alternate AAR or a Technical Contact:

1) Click the Add New Contact button under the TCEQ Records.

| TEXAS COMMISSION                                                                                                    | UALITY                                            |                    |                     |               | Help >>         | Contact Us >> | Logout >>  |
|----------------------------------------------------------------------------------------------------|---------------------------------------------------|--------------------|---------------------|---------------|-----------------|---------------|------------|
|                                                                                                    |                                                   | Select Portfolio   | Project Home        | Contact Home  | e Facility      | Home S        | TEERS Home |
| Review of Contacts in Po                                                                                                    | ortfolio PORTFOLIO - I                            | RNXXXXXXXXXXXXXXXX |                     |               |                 |               | 14:57      |
|                                                                                                    |                                                   |                    |                     |               |                 | `             | STEERS     |
| Portfolio Detail                                                                                                    |                                                   |                    |                     |               |                 |               |            |
| Portfolio Number: P3325<br>Customer Name: COMPANY<br>Customer Reference Number:<br>Regulated Entity Name: SITE<br>Regulated Entity Reference Nu<br>Account Number: |                                                   |                    |                     |               |                 |               |            |
| Working Area Records                                                                                                    |                                                   |                    |                     |               |                 |               |            |
| Contact Name                                                                                                    | Technical or Authorized<br>Account Representative | New or Edited 0    | Remove Contact from | Portfolio Ø F | Record Status Ø | ٠             |            |
| TIM SMITH CONTACT                                                                                                    | Authorized Account<br>Representative              | Edited             |                     | COM           | PLETE           |               |            |
| Submit                                                                                                    |                                                   |                    |                     |               |                 |               |            |
| TCEQ Records                                                                                                    |                                                   |                    |                     |               |                 |               |            |
| Add New Contact                                                                                                    |                                                   |                    |                     |               |                 |               |            |

- 2) Select the contact type (Alternate AAR or Technical Contact). Note that if your portfolio already has an Alternate AAR record, you will not be given the Alternate AAR option.
- 3) Enter the Alternate AAR or Technical Contact's name, title, phone number, and email. When finished click the **Save** button. If you do not wish to save the contact record, click **Cancel** to exit.
- 4) If saved, verify that the record has been added to the Working Area Records. If the record is incomplete, the word ERROR will appear in red text next to the record (see image below). Click on the record's **Contact Name** link to re-open the contact details and correct any errors.

| TEXAS COMMISSION<br>ON ENVIRONMENTAL C                   | QUALITY                                           |                  |                         |           | Help >>         | Contact Us > | > Logout >>    |
|----------------------------------------------------------|---------------------------------------------------|------------------|-------------------------|-----------|-----------------|--------------|----------------|
|                                                          |                                                   | Select Portfolio | Project Home            | Contact H | ome Facility    | Home         | STEERS Home    |
| Review of Contacts in I                                  | Portfolio PORTFOLIO - I                           | RNXXXXXXXXXXX    |                         |           |                 |              | 14:57          |
|                                                          |                                                   |                  |                         |           |                 |              | 5 <b>FEERS</b> |
| Portfolio Detail                                         |                                                   |                  |                         |           |                 |              |                |
| Portfolio Number: P3325                                  |                                                   |                  |                         |           |                 |              |                |
| Customer Name: COMPANY                                   |                                                   |                  |                         |           |                 |              |                |
| Customer Reference Number<br>Regulated Entity Name: SITE |                                                   |                  |                         |           |                 |              |                |
| Regulated Entity Reference N                             |                                                   |                  |                         |           |                 |              |                |
| Account Number:                                          |                                                   |                  |                         |           |                 |              |                |
|                                                          |                                                   |                  |                         |           |                 |              |                |
| Working Area Records                                     |                                                   |                  |                         |           |                 |              |                |
| Contact Name A                                           | Technical or Authorized<br>Account Representative | New or Edited 0  | Remove Contact from Por |           | Record Status Ø | ۰            |                |
| TIM SMITH                                                | Technical                                         | New              |                         |           | INCOMPLETE      | ERROR        |                |
| TIM SMITH CONTACT                                        | Authorized Account<br>Representative              | Edited           |                         | (         | COMPLETE        |              |                |
| Submit                                                   |                                                   |                  |                         |           |                 | 1            |                |
| TCEO Decordo                                             |                                                   |                  |                         |           |                 |              |                |
| TCEQ Records                                             |                                                   |                  |                         |           |                 |              |                |
| Add New Contact                                          |                                                   |                  |                         |           |                 |              |                |

- 5) To remove the record from the Working Area, click on the record's Contact Name link and press the Delete from Working Area button at the bottom of the screen. You will be asked to confirm that you want to delete the record. Press Delete to remove the contact from the Working Area Records or Cancel to return to the contact detail page.
- 6) To edit an existing Alternate AAR or Technical Contact, click on the record's Contact Name link. Review the contact information. To edit the information, click Edit. To return to the Contact Home screen, click Cancel.

| TEXAS COMMISSION                                          | UALITY                                            |                  |                       |               | Help >>        | Contact Us > | > Logout >>   |
|-----------------------------------------------------------|---------------------------------------------------|------------------|-----------------------|---------------|----------------|--------------|---------------|
|                                                           |                                                   | Select Portfolio | Project Home          | Contact Home  | e Facility     | Home         | STEERS Home   |
| Review of Contacts in P                                   | ortfolio PORTFOLIO - F                            |                  |                       |               |                |              | 13:28         |
|                                                           |                                                   |                  |                       |               |                |              | <b>SFEERS</b> |
| Portfolio Detail                                          |                                                   |                  |                       |               |                |              | 0122110       |
| Portfolio Number: P3325                                   |                                                   |                  |                       |               |                |              |               |
| Customer Name: COMPANY                                    |                                                   |                  |                       |               |                |              |               |
| Customer Reference Number:<br>Regulated Entity Name: SITE | CNX000000000                                      |                  |                       |               |                |              |               |
| Regulated Entity Reference No                             | umber: RNX000000000                               |                  |                       |               |                |              |               |
| Account Number:                                           |                                                   |                  |                       |               |                |              |               |
|                                                           |                                                   |                  |                       |               |                |              |               |
| Working Area Records                                      |                                                   |                  |                       |               |                |              |               |
| Contact Name 🔺                                            | Technical or Authorized<br>Account Representative | New or Edited \$ | Remove Contact from I | Portfolio & R | ecord Status ¢ | •            |               |
| TIM SMITH                                                 | Technical                                         | New              |                       | INCO          | MPLETE         | ERROR        |               |
|                                                           |                                                   |                  |                       |               |                |              |               |
|                                                           |                                                   |                  |                       |               |                |              |               |
| TCEQ Records                                              |                                                   |                  |                       |               |                |              |               |
| Authorized Account Represent                              | ativo                                             |                  |                       |               |                |              |               |
| Contact Name                                              | Title                                             |                  | Address               | Phone         | Email Adv      | dress        |               |
| TIM SMITH CONTACT                                         | 123                                               | ADDRESS, C       | TY, TX 11111-1111     | 111-111-1111  | AAR@COMPAN     | IV.COM       |               |
|                                                           |                                                   |                  |                       |               |                |              |               |
|                                                           |                                                   |                  |                       |               |                |              |               |
| Add New Contact                                           |                                                   |                  |                       |               |                |              |               |
|                                                           |                                                   |                  |                       |               |                |              |               |
|                                                           |                                                   |                  |                       |               |                |              |               |

- 7) If you select Edit, the system will allow you to change the contact name, title, phone number and email. You will also have the option to remove the contact record from the portfolio. Select Yes to remove the contact, or No to retain the record in the portfolio. Once you have completed your edits, click the Save button. If you do not wish save your changes, click Cancel to exit.
- 8) If saved, verify that the edited Alternate AAR or Technical Contact record has been added to the Working Area Records. If the record is incomplete, the word **ERROR** will appear in red text next to the record. Click on the record's Contact Name link to re-open the contact details and correct any errors.
- 9) Once all records are complete and have no errors, the records can be submitted to the TCEQ by the authorized account representative for the portfolio as follows:
  - a) Press the Submit button from the Contact Home page (see image below).
  - b) The system will redirect to the STEERS certification page. The page will display the contact details as well as a certification statement. Carefully read and review all information.
  - c) Once you have certified the submission, enter your STEERS password and click the Confirm Submit button. A confirmation will be sent by email.
  - d) If you do not wish to submit, click the Do Not Submit button to return to the Contact Home page.

| M ON ENVIRONMENTAL QUILITY                                                                                                    | 0.0                                                                                      | EXAS COMMISSION                                                                                                    |                                                                                                    |                                                                                                    |                                                                | Palg                                                                                                    | >> Contact   | ik >> Gagost >> |
|----------------------------------------------------------------------------------------------------|------------------------------------------------------------------------------------------|----------------------------------------------------------------------------------------------------|----------------------------------------------------------------------------------------------------|----------------------------------------------------------------------------------------------------|----------------------------------------------------------------|----------------------------------------------------------------------------------------------------|--------------|-----------------|
|                                                                                                    | STOCKE Parks                                                                             |                                                                                                    |                                                                                                    | Select Partfolio P                                                                                                    | insjand Rase                                                   | ne Contact Nome 1                                                                                                    | acity Nome   | STEERS Name     |
| Review of Contacts in Particles PORTERSIO - INNOVAXXXXXXX                                                                                                    | SPEERS                                                                                   |                                                                                                    |                                                                                                    |                                                                                                    |                                                                |                                                                                                    |              | STEER           |
| Perthalis Namber: 19323<br>Centember Rener: COPHINE (200000000)<br>Centember Rener: COPHINE (200000000)                                                                                                    | Contract<br>Name                                                                         | Technical or Authorized Account<br>Representative                                                                                                    | Now or<br>Edited                                                                                                    | Remove Contact from<br>Purchain                                                                                                    | tex                                                            | Mailing Address<br>(for Authorized Account Represent)<br>units)                                                                                                    | -            | Email Address   |
| Regulated Extity Name: 50%<br>Regulated Extity Inducement Namber: NOCCOSCOSCI<br>Access Regulated                                                                                                    | Sold Sear                                                                                | NAM                                                                                                    | Anna -                                                                                                    |                                                                                                    | 544                                                            |                                                                                                    | 05-05<br>12H | (Chigawaan)     |
| State of the second second s | reason<br>underst<br>electron<br>I certily<br>and fact<br>submiss<br>inguiry,<br>Texes W | that I have not violated any to<br>to believe that the confidentially<br>and that entering my password<br>is signature legally equivalent<br>(that I am authorized to make to<br>Effect included in this submission<br>ion and any attachments, and I<br>the information is true, accura-<br>tates code (TWC) \$52.3.277.7.3 | ty or use of m<br>and pressing<br>to my written<br>this submission. I certify th<br>that, based on<br>te, and compô<br>K3, which defi | y password has be<br>the "Coeffirm Subm<br>signature,<br>on on behalf of the<br>at 1 have knowledge<br>my knowledge an<br>ete. I acknowledge<br>ne criminal offense | owners a<br>prof the<br>f belief fo<br>that I has<br>s for cer | romised at any time. I<br>on constitutes an<br>and operators of the site<br>information in this<br>ormed after reasonable<br>ave read and understand<br>tais violations, including |              |                 |
| TCEQ Records                                                                                                    | this app<br>\$5.102                                                                      | nally or knowingly making or c;<br>dication, and TWC §7.187, perts<br>and Texas Health and Safety Co<br>ociated duties, including the du<br>Pansword:                                                                                                    | aining to crim<br>de \$382.002<br>ty to take end                                                                                      | isal penalties. Addi<br>authorize the TCEQ                                                                                                    | tionally,<br>to carry<br>these re                              | I understand that TWC out and enforce its rule:                                                                                                    |              |                 |

## How to Create and Submit Trade Projects:

**Note:** Before submitting a trade project, you must ensure your contact information is correct and up to date. (See <u>How to Add or Edit Contact Information</u>)

Users with Edit or Sign and Submit authority can create and edit applications to trade current or vintage allowances for the Mass Emissions Cap and Trade (MECT), Highly Reactive Volatile Organic Compounds Cap and Trade (HECT), or Emissions Banking and Trading of Allowances (EBTA) programs. Authorized users may also generate and edit applications to trade Emission Reduction Credits (ERCs) or Discrete Emission Reduction Credits (DERCs).

Trade applications are not automatically approved upon submission. All applications will be reviewed by EBT staff. A written notification of approval or denial will be issued to the authorized account representative for the seller and buyer once review has been completed.

#### Tips for a Successful Submission:

- Before creating your trade, check that both the Seller and Buyer have an assigned EBT portfolio. Contact <u>EBT Staff</u> for assistance with assigning portfolios.
- Before creating your trade, check that the information for the Authorized Account Representative and any Technical Contacts is correct and up to date. Contact information must be up to date for both the Seller and Buyer. Refer to the <u>How to Add or Edit Contact Information</u> section for detailed information.

#### MECT or HECT Trades:

Trades for annual compliance with the MECT or HECT programs are due on or before <u>January 30</u> of each year. To review your portfolio's allowance balance, visit the <u>TCEO EBT Database</u>.

**Note:** the system will not allow trades for a previous control period to be submitted after the January 30 deadline. You will be required to revise your trade application, or delete the application from the Working Area Records.

From the STEERS Home page, select Emissions Banking and Trading (EBT) from the Select Reporting Program Area options menu. Click the Go button. (See "<u>Accessing the EBT Program</u>" for visual instruction)

- 1) Select a Portfolio Number.
- 2) Click the Add New Project button.

|                                                      |               | Select Partialia | Project Home | Contact Home |
|------------------------------------------------------|---------------|------------------|--------------|--------------|
| Portfolio PORTFOLIO                                  | - RN000000000 |                  |              |              |
|                                                      |               |                  |              |              |
| Add New Project                                      | TCEO EBT Dat  | abase            |              |              |
| Portfolio Detail                                     |               |                  |              |              |
|                                                      |               |                  |              |              |
| Portfolio Number: P3325                              |               |                  |              |              |
| Customer Name: COMPANY                               |               |                  |              |              |
| Customer Reference Numb<br>Regulated Entity Name: 53 |               |                  |              |              |
| Regulated Entity Reference                           |               |                  |              |              |
| Account Number:                                      |               |                  |              |              |
|                                                      |               |                  |              |              |
| Working Area Records                                 |               |                  |              |              |
| _                                                    |               |                  |              |              |
|                                                      |               |                  |              |              |
| Credit Generation                                    |               |                  |              |              |
| Credit Generation                                    |               |                  |              |              |

3) Under Create New Trade Project, select either MECT or HECT. Click the Create New Trade button.

|                                                                                                    | Select Portfolio  | Project Home   | Contact Home    | Facility Home | STEERS Home                      |
|----------------------------------------------------------------------------------------------------|-------------------|----------------|-----------------|---------------|----------------------------------|
| Create New Project in Work Area                                                                                                    |                   |                |                 |               | 14:51                            |
| In order for the STEERS website to function prop<br>your site administrator with any questions.                                                                                                    | erly, please make | sure JavaScrip | t is enabled on | your browser. | S <b>FEERS</b><br>Please contact |
| Work Area TCEQ EBT Database                                                                                                    |                   |                |                 |               |                                  |
| Portfolio Detail                                                                                                    |                   |                |                 |               |                                  |
| Portfolio Number: P3325<br>Customer Name: COMPANY<br>Customer Reference Number: CNXXXXXXXX<br>Regulated Entity Name: SITE<br>Regulated Entity Reference Number: RNXXXXXXXXXXXXXXXXXXXXXXXXXXXXXXXXXXXX |                   |                |                 |               |                                  |
| Create New Annual Compliance Report<br>Program: Select Prog<br>Reporting Year:                                                                                                    | ram V             |                |                 |               |                                  |
| Create New Trade Project<br>Program: Select Prog                                                                                                    | ram 🗸             |                |                 |               |                                  |

- 4) Under the Project Information, select the Control Period the allowances will be applied to (if more than one year is available). Note that from January 1 through January 30 of each year, you will have the option to trade allowances for either the previous or current control period. Otherwise, the system will default to the current control period.
- 5) Enter in the Ton Amount for the current and/or vintage allowances that will be traded. Allowances can be traded in tenths of a ton. If you are only trading for one allowance type, leave the other ton amount field blank. Do not enter zero (0) for the ton amount.
- 6) Enter the Dollars/Ton value(s) for the trade. If the Dollars/Ton value is \$0.00, you will be required to enter a Project Note to justify the \$0.00 purchase price (e.g., trade is between sites under common ownership or control). If you are only trading for one allowance type, leave the other Dollars/Ton value blank.
- 7) Select or enter the Buyer's portfolio number. Note that STEERS will populate the portfolio selection menu based on completed trades from the previous five years.

- 8) Enter a Project Note (up to 255 characters) to provide additional information regarding the trade. If the Dollars/Ton value is \$0.00, a project note is required.
- 9) Click the Save button.
- 10) The system will refresh and the application screen to display the remaining allowance balances for the portfolio as well as indicate any errors with the application. You will also be prompted to select a technical contact for the seller and buyer.
- 11) When all errors have been resolved and the technical contacts have been selected, click the Save button. If you wish to exit the trade application and return at a later time, click the Work Area button at the top of the screen to return to the Project Home page. Note that by clicking Work Area before clicking Save will lose any unsaved data entered.

| TEXAS COMMISSION<br>ON ENVIRONMENTAL QUALITY                                                                        | Select Particles      | Project Home          | Contact Name | Yacity Nome | 500 |
|----------------------------------------------------------------------------------------------------|-----------------------|-----------------------|--------------|-------------|-----|
| Construction Restant in Work Amount                                                                                 |                       |                       |              |             |     |
| Greate New Project in Work Area                                                                                     |                       |                       |              |             | ~   |
|                                                                                                    |                       |                       |              |             | 5   |
| Work Area TCEQ EBT Database                                                                                         | 1                     |                       |              |             |     |
| Portfolio Detail                                                                                                    |                       |                       |              |             |     |
| Portfulio Number: 13325                                                                                             |                       |                       |              |             |     |
| Customer Name: COMPANY                                                                                              |                       |                       |              |             |     |
| Customer Reference Number: CI000000000                                                                              |                       |                       |              |             |     |
| Regulated Entity Name: S21E                                                                                         |                       |                       |              |             |     |
| Regulated Entity Reference Number: NOCCCCCCCCC                                                                      |                       |                       |              |             |     |
| Account Number:                                                                                                    |                       |                       |              |             |     |
| Project Information                                                                                                 |                       |                       |              |             |     |
| Pullutant Code: NOX                                                                                                 |                       |                       |              |             |     |
| Control Period: 2017 V                                                                                              |                       |                       |              |             |     |
| Trade Details:                                                                                                    |                       |                       |              |             |     |
| Ton Amount Dollars/Ton                                                                                              |                       |                       |              |             |     |
| CURRENT                                                                                                    |                       |                       |              |             |     |
| VINTAGE                                                                                                    |                       |                       |              |             |     |
| Select the Buyer's portfolio number or enter the portfolio                                                          | o number if it is not | t listed:             |              |             |     |
|                                                                                                    |                       |                       |              |             |     |
| Enter Buyer Portfolio:                                                                                              |                       |                       |              |             |     |
| Project Note: Enter a note (up to 255 characters) to provide a<br>of the Collars/fon value is \$0.00 a Project Note |                       | ation about this trad | le.          |             |     |
|                                                                                                    |                       |                       |              |             | -   |
|                                                                                                    |                       |                       |              |             | ^   |
|                                                                                                    |                       |                       |              |             | ~   |
| L                                                                                                    |                       |                       |              |             |     |
|                                                                                                    |                       |                       |              |             |     |

12) All saved trade applications will be assigned a Reference Number (see image below) and will be available in the Working Area Records on the Project Home page. If the trade is incomplete, the word ERROR will appear in red text next to the record. To correct any errors, or to edit the trade information, click on the record's Reference Number link.

|                                                                                                    | MENTAL QUALI              |                                            |                                    |                  |                        |                             |                 |                 |      |
|----------------------------------------------------------------------------------------------------|---------------------------|--------------------------------------------|------------------------------------|------------------|------------------------|-----------------------------|-----------------|-----------------|------|
|                                                                                                    |                           |                                            | Select Portf                       | olio Proje       | ct Home Co             | ntact Home                  | Facility Home   | STEERS H        | lome |
| Portfolio POR                                                                                                    | RTFOLIO 1 - RN)           | 0000000000                                 |                                    |                  |                        |                             |                 |                 | 14:  |
|                                                                                                    |                           |                                            |                                    |                  |                        |                             |                 | 5¢E             | ÉR   |
| Add New Pro                                                                                                    | niact TC                  |                                            | atabaca                            |                  |                        |                             |                 | -               |      |
|                                                                                                    |                           |                                            | alabase                            |                  |                        |                             |                 |                 |      |
| Portfolio Detail                                                                                                    |                           |                                            |                                    |                  |                        |                             |                 |                 |      |
| ortfolio Number:                                                                                                    | P3878                     |                                            |                                    |                  |                        |                             |                 |                 |      |
| Customer Name: C                                                                                                    | OMPANY 1                  |                                            |                                    |                  |                        |                             |                 |                 |      |
| Sustomer Reference                                                                                                    | e Number: CNX             | XXXXXXXXXXX                                |                                    |                  |                        |                             |                 |                 |      |
| Regulated Entity Na                                                                                                    |                           |                                            |                                    |                  |                        |                             |                 |                 |      |
|                                                                                                    | ame: SITE                 |                                            |                                    |                  |                        |                             |                 |                 |      |
|                                                                                                    |                           | r: RNXXXXXXXXX                             | xx                                 |                  |                        |                             |                 |                 |      |
| Regulated Entity Re                                                                                                    |                           | RNXXXXXXXXXXXXXXXXXXXXXXXXXXXXXXXXXXXX     | xx                                 |                  |                        |                             |                 |                 |      |
| Regulated Entity Re                                                                                                    |                           | r: RNXXXXXXXXXXXXXXXXXXXXXXXXXXXXXXXXXXXX  | XX                                 |                  |                        |                             |                 |                 |      |
| Regulated Entity Re                                                                                                    |                           | er: RNX0000000                             | XX                                 |                  |                        |                             |                 |                 |      |
| Regulated Entity Re<br>Account Number:                                                                                           | eference Numbe            | er: RNXXXXXXXXXXXXXXXXXXXXXXXXXXXXXXXXXXXX | XX                                 |                  |                        |                             |                 |                 |      |
| Regulated Entity Re<br>Account Number:<br>Working Area R                                                                         | eference Numbe<br>Records |                                            |                                    | Project Sourcath | Record Status &        | Create Date &               | Trade Deadlinet | Action          | •    |
| Regulated Entity Re<br>Account Number:<br>Working Area R<br>Reference Number                                                     | eference Numbe<br>Records | Program ¢                                  | Project Type ¢                     | Project Source®  | Record Status @        | Create Date ©<br>09/18/2017 | Trade Deadline¢ | Action          | ٥    |
| Regulated Entity Re<br>Account Number:<br>Working Area R<br>Reference Number                                                     | eference Numbe<br>Records | Program ¢                                  | Project Type \$                    | Project Source®  |                        |                             | Trade Deadline¢ | ERROR           | ٠    |
| Regulated Entity Re<br>Account Number:<br>Working Area R<br>Reference Number<br>7522<br>7524                                     | eference Numbe<br>Records | Program ¢<br>MECT                          | Project Type ¢<br>REPORT           | Project Source®  | INCOMPLETE             | 09/18/2017                  |                 |                 | ٠    |
| Regulated Entity Re<br>Account Number:<br>Working Area R<br>Reference Number<br>7522<br>7524                                     | eference Numbe<br>Records | Program ¢<br>MECT<br>MECT                  | Project Type \$<br>REPORT<br>TRADE | Project Source®  | INCOMPLETE<br>COMPLETE | 09/18/2017<br>09/18/2017    | 01/30/2018      | ERROR<br>Submit | ٥    |
| Regulated Entity Re<br>Account Number:<br>Working Area R<br>Reference Number<br>7522<br>7524                                     | eference Numbe<br>Records | Program ¢<br>MECT<br>MECT                  | Project Type \$<br>REPORT<br>TRADE | Project Source®  | INCOMPLETE<br>COMPLETE | 09/18/2017<br>09/18/2017    | 01/30/2018      | ERROR<br>Submit | ٠    |
| Regulated Entity Re<br>Account Number:<br>Working Area R<br>Reference Number                                                     | Control Period®           | Program ¢<br>MECT<br>MECT                  | Project Type \$<br>REPORT<br>TRADE | Project Source®  | INCOMPLETE<br>COMPLETE | 09/18/2017<br>09/18/2017    | 01/30/2018      | ERROR<br>Submit | ٠    |
| Regulated Entity Re<br>Account Number:<br>Working Area R<br>Reference Number                                                     | Control Period®           | Program ¢<br>MECT<br>MECT                  | Project Type \$<br>REPORT<br>TRADE | Project Source®  | INCOMPLETE<br>COMPLETE | 09/18/2017<br>09/18/2017    | 01/30/2018      | ERROR<br>Submit | ٠    |
| Regulated Entity Re<br>Account Number:<br>Working Area R<br>Reference Number                                                     | Control Period®           | Program ¢<br>MECT<br>MECT                  | Project Type \$<br>REPORT<br>TRADE | Project Source®  | INCOMPLETE<br>COMPLETE | 09/18/2017<br>09/18/2017    | 01/30/2018      | ERROR<br>Submit | ٥    |
| Regulated Entity Re<br>Account Number:<br>Working Area R<br>Reference Number<br>7822<br>7824<br>7824<br>7829<br>Credit Generatio | Control Periode           | Program ¢<br>MECT ERC ERC Action           | Project Type  REPORT TRADE TRADE   | Project Source®  | INCOMPLETE<br>COMPLETE | 09/18/2017<br>09/18/2017    | 01/30/2018      | ERROR<br>Submit | ٥    |

- 13) To remove the trade from the Working Area, click on the record's Reference Number link and press the Delete from Working Area button at the bottom of the screen. You will be asked to confirm that you want to delete the record. Press Delete to remove the trade from the Working Area Records or Cancel to return to the project details page.
- 14) Once a trade application is complete and has no errors, it can be submitted to the TCEQ by the authorized account representative for the portfolio, as follows:
- 15) Click on the Submit link next to the trade under the Working Area Records. You can only submit one trade application at a time.

| TEXAS COMM                                                                                                    | ISSION                                   | TY         |                |                 |                 | Hel           | >> Contact U    | s>> L    | ogout >> |
|----------------------------------------------------------------------------------------------------|------------------------------------------|------------|----------------|-----------------|-----------------|---------------|-----------------|----------|----------|
|                                                                                                    |                                          |            | Select Port    | folio Proje     | ct Home Co      | ntact Home    | Facility Home   | STEER    | S Home   |
| Portfolio POR                                                                                                    | TFOLIO 1 - RN)                           | 0000000000 |                |                 |                 |               |                 |          | 14:55    |
|                                                                                                    |                                          |            |                |                 |                 |               |                 | 5        | EERS     |
| Add New Pro                                                                                                    | ject TC                                  | EQ EBT D   | atabase        |                 |                 |               |                 |          |          |
| Portfolio Detail                                                                                                    |                                          |            |                |                 |                 |               |                 |          |          |
| Customer Name: CC<br>Customer Reference<br>Regulated Entity Na<br>Regulated Entity Re<br>Account Number:<br>Working Area Re | Number: CNX<br>me: SITE<br>ference Numbe |            | xx             |                 |                 |               |                 |          |          |
| Reference Number                                                                                                    | Control Periode                          | Program ¢  | Project Type ¢ | Project Source® | Record Status ¢ | Create Date @ | Trade Deadline® | Act      | ion ¢    |
| 7922                                                                                                    | 2016                                     | MECT       | REPORT         |                 | INCOMPLETE      | 09/18/2017    |                 | ERROR    |          |
| 7924                                                                                                    |                                          | MECT       | TRADE          |                 | COMPLETE        | 09/18/2017    | 01/30/2018      | Submit , | _        |
| 7929                                                                                                    |                                          | ERC        | TRADE          |                 | INCOMPLETE      | 09/20/2017    | N/A             |          |          |
|                                                                                                    |                                          |            |                |                 |                 |               | TEA .           | ERROR    | ×,       |
| Credit Generatio                                                                                                    |                                          | A citi-co  |                |                 |                 |               | TRA.            | ERROR    |          |
| Credit Generatio                                                                                                    | Status<br>TCEQ.REVIEWED                  | Action     |                |                 |                 |               | PDA.            | ERROR    |          |

- 16) The system will redirect to the STEERS certification page. The page will display the trade details as well as a certification statement. Carefully read and review all information.
- 17) Once you have certified the submission, enter your STEERS password and click the Confirm Submit button. A confirmation, with the official trade Project Number, will be sent by email. If you do not wish to submit, click the Do Not Submit button to return to the Project Home page.

## EBTA Trades: (First, see Tips for a Successful Submission)

Trades for annual compliance with the EBTA Program are due on or before <u>June 1</u> of each year. To review your portfolio's allowance balance, visit the <u>TCEO EBT Database</u>.

From the STEERS Home page, select Emissions Banking and Trading (EBT) from the Select Reporting Program Area options menu. Click the Go button. (See "<u>Accessing the EBT Program</u>" for visual instruction).

**Note:** the system will not allow trades for a previous control period to be submitted after the June 1 deadline. You will be required to revise your trade application, or delete the application from the Working Area Records.

- 1) Select a Portfolio Number
- 2) Click the Add New Project button.

| TEXAS COMMISSION<br>ON ENVIRONMENTAL QUALITY                     |                  |              |              | Help >> Contact | Us >> Logout >> |
|------------------------------------------------------------------|------------------|--------------|--------------|-----------------|-----------------|
|                                                                  | Select Portfolio | Project Home | Contact Home | Facility Home   | STEERS Home     |
| Portfolio PORTFOLIO - RHOODODDODO                                |                  |              |              |                 | 5::             |
|                                                                  |                  |              |              |                 | STEER           |
| Add New Project TCEQ EBT Da                                      | tabase           |              |              |                 | -1              |
| Portfolio Detail                                                 |                  |              |              |                 |                 |
| Portfolio Number: P3325                                          |                  |              |              |                 |                 |
| Customer Name: CDMPANY<br>Customer Reference Number: CD000000000 |                  |              |              |                 |                 |
| Regulated Entity Name: SITE                                      |                  |              |              |                 |                 |
| Regulated Entity Reference Number: R000000000                    | х                |              |              |                 |                 |
| Account Number:                                                  |                  |              |              |                 |                 |
| Working Area Records                                             |                  |              |              |                 |                 |
| Credit Generation                                                |                  |              |              |                 |                 |

3) Under Create New Trade Project, select EBTA. Click the Create New Trade button.

|                                                                                                    | Select Portfolio  | Project Home   | Contact Home    | Facility Home | STEERS Home |
|----------------------------------------------------------------------------------------------------|-------------------|----------------|-----------------|---------------|-------------|
| Create New Project in Work Area                                                                                                    |                   |                |                 |               | 14:51       |
|                                                                                                    |                   |                |                 |               | STEERS      |
| In order for the STEERS website to function prop-<br>your site administrator with any questions.                                                                                              | erly, please make | sure JavaScrip | t is enabled on | your browser. | -           |
| Work Area TCEQ EBT Database                                                                                                    |                   |                |                 |               |             |
| Portfolio Detail                                                                                                    |                   |                |                 |               |             |
| Portfolio Number: P3325<br>Customer Name: COMPANY<br>Customer Reference Number: CNXXXXXXXX<br>Regulated Entity Name: SITE<br>Regulated Entity Reference Number: RNXXXXXXXX<br>Account Number: |                   |                |                 |               |             |
| Create New Annual Compliance Report<br>Program: Select Progr<br>Reporting Year:<br>Create New Report                                                                                          | ram 🗸             |                |                 |               |             |
| Create New Trade Project<br>Program: Select Progr<br>Create New Trade                                                                                                    | ram 🗸             |                |                 |               |             |
| Create New Credit Generation Project                                                                                                    |                   |                |                 |               |             |
| Credit Type: Select Cred                                                                                                    | it Type 🗸         |                |                 |               |             |

- 4) Under the Project Information, select the Control Period the allowances will be applied to. Note that from May 1 through June 1 of each year, you will have the option to trade allowances for either the previous or current control period. Otherwise, the system will default to the current control period.
- 5) Enter in the Ton Amount of nitrogen oxides (NO<sub>x</sub>) or sulfur dioxide (SO<sub>2</sub>) allowances that will be traded. Allowances can only be traded in whole tons. If you are only trading for one pollutant type, leave the other ton amount field blank. Do not enter zero (0) for the ton amount.
- 6) Enter the Dollars/Ton value(s) for the trade. If the Dollars/Ton value is \$0.00, you will be required to enter a Project Note to justify for the \$0.00 purchase price (e.g., trade is between sites under common ownership or control). If you are only trading for one pollutant type, leave the other Dollars/Ton value blank.
- 7) Select or enter the Buyer's portfolio number. Note that STEERS will populate the portfolio selection menu based on completed trades from the previous five years.
- 8) Enter a Project Note (up to 255 characters) to provide additional information regarding the trade. If the Dollars/Ton value is \$0.00, a project note is required.
- 9) Click the Save button.
- 10) The system will refresh and the application screen to display the remaining allowance balances for the portfolio as well as indicate any errors with the application. You will also be prompted to select a technical contact for the seller and buyer.
- 11) When all errors have been resolved and the technical contacts have been selected, click the Save button. If you wish to exit the trade application and return at a later time, click the Work Area button at the top of the screen to return to the Project Home page. Note: by clicking Work Area before clicking Save will lose any unsaved data entered.
- 12) All saved trade applications will be assigned a Reference Number and will be available in the Working Area Records on the Project Home page. If the trade is incomplete, you see the ERROR will

appear in red text next to the record. To correct any errors, or to edit the trade information, click on the record's Reference Number link.

| TEXAS COMMI                                                                                                    |                                                    | TY.                                     |                |                 |                 | Hel           | p >> Contact U  | s >> Logo   | ut >> |
|----------------------------------------------------------------------------------------------------|----------------------------------------------------|-----------------------------------------|----------------|-----------------|-----------------|---------------|-----------------|-------------|-------|
|                                                                                                    |                                                    |                                         | Select Port    | folio Proje     | ct Home Co      | ntact Home    | Facility Home   | STEERS H    | ome   |
| Portfolio PORI                                                                                                    | FOLIO 1 - RN                                       | 000000000000000000000000000000000000000 |                |                 |                 |               |                 |             | 14:55 |
|                                                                                                    |                                                    |                                         |                |                 |                 |               |                 | <b>S</b> ♦E | ÉRS   |
| Add New Pro                                                                                                    | ject TC                                            | EQ EBT D                                | atabase        |                 |                 |               |                 |             |       |
| Portfolio Detail                                                                                                    |                                                    |                                         |                |                 |                 |               |                 |             |       |
| Portfolio Number: P<br>Customer Name: CO<br>Customer Reference<br>Regulated Entity Nar<br>Regulated Entity Ref<br>Account Number:<br>Working Area Ref | MPANY 1<br>Number: CNX<br>ne: SITE<br>erence Numbe |                                         | 00X            |                 |                 |               |                 |             |       |
| Reference Number 🔺                                                                                                    | Control Periode                                    | Program ¢                               | Project Type ¢ | Project Source¢ | Record Status ¢ | Create Date ¢ | Trade Deadline¢ | Action      | ٥     |
| 7922                                                                                                    | 2016                                               | MECT                                    | REPORT         |                 | INCOMPLETE      | 09/18/2017    |                 | ERROR       |       |
| 7924                                                                                                    |                                                    | MECT                                    | TRADE          |                 | COMPLETE        | 09/18/2017    | 01/30/2018      | Submit      |       |
| 7929                                                                                                    |                                                    | ERC                                     | TRADE          |                 | INCOMPLETE      | 09/20/2017    | N/A             | ERROR       |       |
| Credit Generatio<br>Project Number<br>412251                                                                                                    | N<br>Status<br>TCEQ REVIEWED                       | Action<br>Review EBT-CE                 | RT             |                 |                 |               |                 | •           |       |

- 13) To remove the trade from the Working Area, click on the record's Reference Number link and press the Delete from Working Area button at the bottom of the screen. You will be asked to confirm that you want to delete the record. Press Delete to remove the trade from the Working Area Records or Cancel to return to the project details page.
- 14) Once a trade application is complete and has no errors, it can be submitted to the TCEQ by the authorized account representative for the portfolio, as follows:
- 15) Click on the Submit link next to the trade under the Working Area Records. You can only submit one trade application at a time.

|                                                                                                    |                                                             |                                         | S                | elect Portfolio | io Pr <u>oje</u> | ct Home Co                | ntact Home                | Facility Home                 | STEERS          | Home |
|----------------------------------------------------------------------------------------------------|-------------------------------------------------------------|-----------------------------------------|------------------|-----------------|------------------|---------------------------|---------------------------|-------------------------------|-----------------|------|
|                                                                                                    |                                                             |                                         | _                | _               | _                |                           |                           |                               | _               |      |
| Portfolio POR                                                                                                    | FOLIO 1 - RN                                                | 000000000000000000000000000000000000000 | [                |                 |                  |                           |                           |                               |                 | 14:  |
|                                                                                                    |                                                             |                                         |                  |                 |                  |                           |                           |                               | 5¢1             | ER   |
|                                                                                                    |                                                             |                                         |                  |                 |                  |                           |                           |                               |                 |      |
| Add New Pro                                                                                                    | ject TC                                                     | EQ EBT                                  | Datab            | ase             |                  |                           |                           |                               |                 |      |
| Portfolio Detail                                                                                                    |                                                             |                                         |                  |                 |                  |                           |                           |                               |                 |      |
|                                                                                                    |                                                             |                                         |                  |                 |                  |                           |                           |                               |                 |      |
| Sector Manual and Street                                                                                                    | 2070                                                        |                                         |                  |                 |                  |                           |                           |                               |                 |      |
| Portfolio Number: P                                                                                                    |                                                             |                                         |                  |                 |                  |                           |                           |                               |                 |      |
| Customer Name: CO                                                                                                    | MPANY 1                                                     |                                         |                  |                 |                  |                           |                           |                               |                 |      |
| Customer Name: CO<br>Customer Reference                                                                                                    | MPANY 1<br>Number: CNX                                      | 200000000                               |                  |                 |                  |                           |                           |                               |                 |      |
| Customer Name: CO<br>Customer Reference<br>Regulated Entity Nar                                                                                    | MPANY 1<br>Number: CNX<br>ne: SITE                          |                                         | ~~~~             |                 |                  |                           |                           |                               |                 |      |
| Customer Name: CO<br>Customer Reference<br>Regulated Entity Nar<br>Regulated Entity Ref                                                            | MPANY 1<br>Number: CNX<br>ne: SITE                          |                                         | 00000            |                 |                  |                           |                           |                               |                 |      |
| Customer Name: CO<br>Customer Reference<br>Regulated Entity Nar                                                                                    | MPANY 1<br>Number: CNX<br>ne: SITE                          |                                         | 0000X            |                 |                  |                           |                           |                               |                 |      |
| Customer Name: CO<br>Customer Reference<br>Regulated Entity Nar<br>Regulated Entity Ref<br>Account Number:                                         | MPANY 1<br>Number: CNX<br>ne: SITE<br>erence Numbe          |                                         | 00000            |                 |                  |                           |                           |                               |                 |      |
| Customer Name: CO<br>Customer Reference<br>Regulated Entity Nar<br>Regulated Entity Ref                                                            | MPANY 1<br>Number: CNX<br>ne: SITE<br>erence Numbe          |                                         | 0000X            |                 |                  |                           |                           |                               |                 |      |
| Customer Name: CO<br>Customer Reference<br>Regulated Entity Nar<br>Regulated Entity Ref<br>Account Number:                                         | MPANY 1<br>Number: CNX<br>ne: SITE<br>erence Numbe          |                                         |                  | ttType¢ Pi      | troject Source®  | Record Status Φ           | Create Date \$            | Trade Deadline¢               | Action          | •    |
| Customer Name: CO<br>Customer Reference<br>Regulated Entity Nar<br>Regulated Entity Ref<br>Account Number:<br>Working Area Re                      | MPANY 1<br>Number: CNX<br>ne: SITE<br>erence Numbe          | er: RNXXXXX                             |                  |                 | troject Source®  | Record Status  INCOMPLETE | Create Date    O9/18/2017 | Trade Deadline¢               | Action<br>ERROR | •    |
| Customer Name: CO<br>Customer Reference<br>Regulated Entity Nar<br>Regulated Entity Ref<br>Account Number:<br>Working Area Re<br>Reference Number  | MPANY 1<br>Number: CNX<br>ne: SITE<br>erence Numbe<br>cords | Program                                 | ¢ Projec         |                 | troject Source®  |                           |                           | Trade Deadline¢<br>01/30/2018 |                 | •    |
| Customer Name: CO<br>Customer Reference<br>Regulated Entity Nar<br>Regulated Entity Ref<br>Account Number:<br>Working Area Ref<br>Reference Number | MPANY 1<br>Number: CNX<br>ne: SITE<br>erence Numbe<br>cords | Program<br>MECT                         | Proje     REPORT |                 | Yroject Source\$ | INCOMPLETE                | 09/18/2017                |                               | ERROR           | •••  |

- 16) The system will redirect to the STEERS certification page. The page will display the trade details as well as a certification statement. Carefully read and review all information.
- 17) Once you have certified the submission, enter your STEERS password and click the Confirm Submit button. A confirmation, with the official EBT Project Number, will be sent by email.
- 18) If you do not wish to submit, click the Do Not Submit button to return to the Project Home page.

## ERC or DERC Trades: (First, see <u>Tips for a Successful Submission</u>)

- 1) From the STEERS Home page, select Emissions Banking and Trading (EBT) from the Select Reporting Program Area options menu. (See "<u>Accessing the EBT Program</u>" for visual instruction)
- 2) Select a Portfolio Number.
- 3) Click the Add New Project button.

|   | TEXAS COMMISSION<br>ON ENVIRONMENTAL QUALITY                      |                  |              |              | Help >> Contact U | s >> Logout >> |
|---|-------------------------------------------------------------------|------------------|--------------|--------------|-------------------|----------------|
|   |                                                                   | Select Portfolio | Project Home | Contact Home | Facility Home     | STEERS Home    |
|   | Portfolio PORTFOLIO - RNXXXXXXXXXXXXXXXXXXXXXXXXXXXXXXXXXXX       |                  |              |              |                   | 5:55           |
|   |                                                                   |                  |              |              |                   | STEERS         |
| - | Add New Project TCEQ EBT Dat                                      | tabase           |              |              |                   |                |
|   | Portfolio Detail                                                  |                  |              |              |                   |                |
|   | Portfolio Number: P3325                                           |                  |              |              |                   |                |
|   | Customer Name: COMPANY                                            |                  |              |              |                   |                |
|   | Customer Reference Number: CNXXXXXXXXXXXXXXXXXXXXXXXXXXXXXXXXXXXX |                  |              |              |                   |                |
|   | Regulated Entity Name: SITE                                       |                  |              |              |                   |                |
|   | Regulated Entity Reference Number: RN0000000000                   |                  |              |              |                   |                |
|   | Account Number:                                                   |                  |              |              |                   |                |
|   |                                                                   |                  |              |              |                   |                |

4) Under Create New Trade Project, select ERC or DERC. Click the Create New Trade button.

|                                                                                                    | Select Portfolio  | Project Home   | Contact Home    | Facility Home | STEERS Home    |
|----------------------------------------------------------------------------------------------------|-------------------|----------------|-----------------|---------------|----------------|
| Create New Project in Work Area                                                                                        |                   |                |                 |               | 14:51          |
|                                                                                                    |                   |                |                 |               | STEERS         |
| In order for the STEERS website to function prop<br>your site administrator with any questions.                        | erly, please make | sure JavaScrip | t is enabled on | your browser. | Please contact |
| Work Area TCEQ EBT Database                                                                                            |                   |                |                 |               |                |
| Portfolio Detail                                                                                                    |                   |                |                 |               |                |
| Portfolio Number: P3325<br>Customer Name: COMPANY<br>Customer Reference Number: CNXXXXXXXXXXXXXXXXXXXXXXXXXXXXXXXXXXXX |                   |                |                 |               |                |
| Regulated Entity Reference Number: RNX0000000X<br>Account Number:                                                      |                   |                |                 |               |                |
| Create New Annual Compliance Report                                                                                    |                   |                |                 |               |                |
| Program: Select Prog<br>Reporting Year:                                                                                | ram 💙             |                |                 |               |                |
| Create New Report                                                                                                    |                   |                |                 |               |                |
| Croate New Trade Designt                                                                                               |                   |                |                 |               |                |
| Create New Trade Project Program: Select Prog                                                                          | ram 🖌             |                |                 |               |                |
| Create New Trade                                                                                                    |                   |                |                 |               |                |
|                                                                                                    |                   |                |                 |               |                |
| Create New Credit Generation Project                                                                                   |                   |                |                 |               |                |
| Credit Type: Select Cred                                                                                               | it Type 🗸         |                |                 |               |                |

- 5) Under the Project Information, the system will list the available ERC or DERC certificates for the portfolio.
- 6) ERC certificates are identified by a four digit certificate number, e.g., 1234
- 7) DERC certificates are identified by the prefix "D" plus four digits, e.g. D1234
- 8) The certificates will be listed in the format (certificate number pollutant certificate value), e.g., D1234 NO<sub>x</sub> 10.0
- 9) For an ERC certificate, the certificate expiration date (Exp Date) will be displayed.
- 10) Enter the TPY Amount for an ERC trade or the Ton Amount for a DERC trade. Note that ERCs and DERCs can be traded in tenths of a ton.
- 11) Enter the Dollars/TPY for an ERC trade or the Dollars/Ton for a DERC trade. If the value is \$0.00, you will be required to enter a Project Note to justify the \$0.00 purchase price (e.g., trade is between sites under common ownership or control).
- 12) Select or enter the Buyer's portfolio number. Note that STEERS will populate the portfolio selection menu based on completed trades from the previous five years.
- 13) Enter a Project Note (up to 255 characters) to provide additional information regarding the trade. Note that if the Dollars/TPY or Dollars/Ton value is \$0.00, a project note is required.
- 14) Click the Save button.
- 15) The system will refresh and the application screen to display the remaining credits in each certificate as well as indicate any errors with the application. You will also be prompted to select a technical contact for the seller and buyer.
- 16) When all errors have been resolved and the Technical Contacts have been selected, click the Save button. If you wish to exit the trade application and return at a later time, click the Work Area

button at the top of the screen to return to the Project Home page. Note that by clicking Work Area before clicking Save will lose any unsaved data entered.

17) All saved trade applications will be assigned a Reference Number and will be available in the Working Area Records on the Project Home page. If the trade is incomplete, the word ERROR will appear in red text next to the record. To correct any errors, or to edit the trade information, click on the record's Reference Number link.

|                                                                                                    | ISSION<br>MENTAL QUALI                                  | TY           |                       |                  |                 | Hel           | p >> Contact U  | s >> Logo       | /t >> |
|----------------------------------------------------------------------------------------------------|---------------------------------------------------------|--------------|-----------------------|------------------|-----------------|---------------|-----------------|-----------------|-------|
|                                                                                                    |                                                         |              | Select Port           | folio Proje      | ct Home Co      | ntact Home    | Facility Home   | STEERS H        | ome   |
| Portfolio POR                                                                                                    | TFOLIO 1 - RN                                           | xxxxxxxxxxxx |                       |                  |                 |               |                 |                 | 14:55 |
|                                                                                                    |                                                         |              |                       |                  |                 |               |                 | 5¢E             | ÉRS   |
| Add New Pro                                                                                                    | ject TC                                                 | EQ EBT I     | Database              |                  |                 |               |                 |                 |       |
| Portfolio Detail                                                                                                    |                                                         |              |                       |                  |                 |               |                 |                 |       |
| Portfolio Number: F<br>Customer Name: CC<br>Customer Reference<br>Regulated Entity Na<br>Regulated Entity Re<br>Account Number: | OMPANY 1<br>a Number: CNX<br>ime: SITE<br>ference Numbe |              | 2002                  |                  |                 |               |                 |                 |       |
| Working Area R                                                                                                    | ecords                                                  |              |                       |                  |                 |               |                 |                 |       |
| Working Area Re<br>Reference Number                                                                                             |                                                         | Program 4    | Project Type \$       | Project Source\$ | Record Status ¢ | Create Date ¢ | Trade Deadline¢ | Action          | 0     |
|                                                                                                    |                                                         | Program d    | Project Type ¢ REPORT | Project Source¢  | Record Status ¢ | Create Date   | Trade Deadline¢ | Action<br>ERROR | ٠     |
| Reference Number 🔺                                                                                                    | Control Periode                                         | -            |                       | Project Source¢  |                 |               | Trade Deadline¢ |                 | ٠     |
| 7922                                                                                                    | Control Periode                                         | MECT         | REPORT                | Project Source¢  | INCOMPLETE      | 09/18/2017    |                 | ERROR           | •     |

- 18) To remove the trade from the Working Area, click on the record's Reference Number link and press the Delete from Working Area button at the bottom of the screen. You will be asked to confirm that you want to delete the record. Press Delete to remove the trade from the Working Area Records or Cancel to return to the project details page.
- 19) Once a trade application is complete and has no errors, it can be submitted to the TCEQ by the authorized account representative for the portfolio, as follows:
- 20) Click on the Submit link next to the trade under the Working Area Records. You can only submit one trade application at a time.

|                                                                                                    |                                                    |                 | Select Port              | tfolio Proje    | ct Home Co                | ntact Home               | Facility Home   | STEERS Home     |
|----------------------------------------------------------------------------------------------------|----------------------------------------------------|-----------------|--------------------------|-----------------|---------------------------|--------------------------|-----------------|-----------------|
|                                                                                                    |                                                    |                 |                          |                 |                           |                          |                 |                 |
| Portfolio PORI                                                                                                    | IFOLIO 1 - RN                                      | 0000000000      |                          |                 |                           |                          |                 | 14:             |
|                                                                                                    |                                                    |                 |                          |                 |                           |                          |                 | <b>SFEER</b>    |
| Add New Pro                                                                                                    | ject TC                                            | EQ EBT          | Database                 |                 |                           |                          |                 |                 |
| Portfolio Detail                                                                                                    |                                                    |                 |                          |                 |                           |                          |                 |                 |
| Portfolio Number: P                                                                                                    | 3878                                               |                 |                          |                 |                           |                          |                 |                 |
| Customer Name: CO                                                                                                    |                                                    |                 |                          |                 |                           |                          |                 |                 |
|                                                                                                    | MPANY 1                                            |                 |                          |                 |                           |                          |                 |                 |
| Customer Reference                                                                                                    |                                                    | 200000000       |                          |                 |                           |                          |                 |                 |
|                                                                                                    | Number: CNX                                        | 200000000       |                          |                 |                           |                          |                 |                 |
| Customer Reference<br>Regulated Entity Nar<br>Regulated Entity Ref                                                           | Number: CNX<br>me: SITE                            |                 | 000X                     |                 |                           |                          |                 |                 |
| Customer Reference<br>Regulated Entity Nar                                                                                   | Number: CNX<br>me: SITE                            |                 | 000                      |                 |                           |                          |                 |                 |
| Customer Reference<br>Regulated Entity Nar<br>Regulated Entity Ref                                                           | Number: CNX<br>me: SITE                            |                 | 000X                     |                 |                           |                          |                 |                 |
| Customer Reference<br>Regulated Entity Nar<br>Regulated Entity Ref                                                           | Number: CNX<br>me: SITE<br>ference Numbe           |                 | ooox                     |                 |                           |                          |                 |                 |
| Customer Reference<br>Regulated Entity Nar<br>Regulated Entity Ref<br>Account Number:                                        | Number: CNX<br>me: SITE<br>ference Numbe           |                 |                          | Project Source® | Record Status •           | Create Date 0            | Trade Deadline0 | Action @        |
| Customer Reference<br>Regulated Entity Nar<br>Regulated Entity Ref<br>Account Number:<br>Working Area Re                     | Number: CNX<br>me: SITE<br>erence Numbe            | er: RNDOODOO    |                          | Project Source® | Record Status  INCOMPLETE | Create Date   O9/18/2017 | Trade Deadline® | Action<br>ERROR |
| Customer Reference<br>Regulated Entity Nar<br>Regulated Entity Ref<br>Account Number:<br>Working Area Re<br>Reference Number | Number: CNX<br>me: SITE<br>ference Number<br>cords | er: RNDOOOOC    | Project Type Ø           | Project Source® |                           |                          | Trade Deadline® |                 |
| Customer Reference<br>Regulated Entity Nar<br>Regulated Entity Ref<br>Account Number:<br>Working Area Re<br>Reference Number | Number: CNX<br>me: SITE<br>ference Number<br>cords | Program<br>MECT | Project Type      REPORT | Project Source® | INCOMPLETE                | 09/18/2017               |                 | ERROR           |

- 21) The system will redirect to the STEERS certification page. The page will display the trade details as well as a certification statement. Carefully read and review all information.
- 22) Once you have certified the submission, enter your STEERS password and click the Confirm Submit button. A confirmation, with the official EBT Project Number, will be sent by email.
- 23) If you do not wish to submit, click the Do Not Submit button to return to the Project Home page.
- 24) For an ERC trade, the system will not allow you to submit the trade if the certificate has expired. You will be required to revise your trade application or delete the application from the Working Area Records.

## How to Create and Submit Annual Reports:

**Note:** Before submitting a project, you must ensure your facility and contact information is correct and up to date. (See <u>How to Add or Edit Facility Information</u> and <u>How to Add or Edit Contact Information</u>)

Users with Edit or Sign and Submit authority can generate and edit annual compliance reports for the Mass Emissions Cap and Trade (MECT), Highly Reactive Volatile Organic Compounds Cap and Trade (HECT), or Emissions Banking and Trading of Allowances (EBTA) programs.

Annual reports are not automatically approved upon submission. All reports will be reviewed by EBT staff. A written notification of approval will be issued to the site's authorized account representative once review has been completed.

#### Tips for a Successful Submission:

- Before creating your report, check that all facility information is correct and up to date. Refer to the <u>How to Add or Edit Facility Information</u> section for detailed information.
- Before creating your report, check that information for the Authorized Account Representative and any Technical Contacts is correct and up to date. Refer to the <u>How to Add or Edit Contact</u> <u>Information</u> section for detailed information.

- You must have sufficient allowances in the site's portfolio to cover the total emissions from all affected facilities at the site during the control period. To review your portfolio's allowance balance, visit the <u>TCEQ EBT Database</u>. To submit an allowance trade, refer to the <u>How to Create</u> and <u>Submit Trade Projects</u> section.
- See the <u>program guidance</u> on the EBT webpage for more information on supporting documentation.
- Remember that MECT and HECT reports are due by <u>March 31</u> of each year. EBTA reports are due by <u>June 30</u> of each year.

#### MECT Reports:

- 1) From the STEERS Home page, select Emissions Banking and Trading (EBT) from the Select Reporting Program Area options menu. (See "<u>Accessing the EBT Program</u>" for visual instruction)
- 2) Select a Portfolio Number.
- 3) Click the Add New Project button.

|     | TEXAS COMMISSION<br>ON ENVIRONMENTAL QUALITY                |                  |              |              | Help >> Contact U | is >> Logout >> |
|-----|-------------------------------------------------------------|------------------|--------------|--------------|-------------------|-----------------|
|     |                                                             | Select Portfolio | Project Home | Contact Home | Facility Home     | STEERS Home     |
| - 1 | Portfolio PORTFOLIO - RNXXXXXXXXXXXXXXXXXXXXXXXXXXXXXXXXXXX |                  |              |              |                   | 5:55            |
|     |                                                             |                  |              |              |                   | STEERS          |
|     | Add New Project TCEQ EBT Dat                                | abase            |              |              |                   |                 |
|     | Portfolio Detail                                            |                  |              |              |                   |                 |
| - 1 | Portfolio Number: P3325                                     |                  |              |              |                   |                 |
| _   | Customer Name: COMPANY                                      |                  |              |              |                   |                 |
| _   | Customer Reference Number: CN000000000                      |                  |              |              |                   |                 |
| _   | Regulated Entity Name: SITE                                 |                  |              |              |                   |                 |
| _   | Regulated Entity Reference Number: RN000000000              |                  |              |              |                   |                 |
| _   | Account Number:                                             |                  |              |              |                   |                 |

4) Under Create New Annual Compliance Report, select MECT. Click the Create New Report button.

| Create New              | Project in Work Area                          |                                    |                 |                   |                 |     |
|-------------------------|-----------------------------------------------|------------------------------------|-----------------|-------------------|-----------------|-----|
|                         |                                               |                                    |                 |                   |                 | 5¢E |
|                         | TEERS website to fun<br>rator with any questi | ction properly, please mai<br>ons. | ke sure JavaScr | ipt is enabled or | n your browser. | -   |
| Work Area               | TCEQ EBT Da                                   | tabase                             |                 |                   |                 |     |
| Portfolio Detai         | 1                                             |                                    |                 |                   |                 |     |
| Portfolio Number:       | P3325                                         |                                    |                 |                   |                 |     |
| Customer Name:          | COMPANY                                       |                                    |                 |                   |                 |     |
| Customer Referen        | ce Number: CN0000000                          | xxx                                |                 |                   |                 |     |
| <b>Regulated Entity</b> | ame: SITE                                     |                                    |                 |                   |                 |     |
| <b>Regulated Entity</b> | Reference Number: RND                         | 000000000                          |                 |                   |                 |     |
| Account Number:         |                                               |                                    |                 |                   |                 |     |
| Create New Ar           | nual Compliance R                             | teport                             |                 |                   |                 |     |
|                         | Program:                                      | Select Program V                   |                 |                   |                 |     |
|                         | Reporting Year:                               |                                    |                 |                   |                 |     |
|                         |                                               |                                    |                 |                   |                 |     |
|                         |                                               |                                    |                 |                   |                 |     |

- 5) The system will generate the report. You must enter data for at least one facility as follows:
  - LOA: Enter the level of activity for the facility. Value must be quantified using an appropriate monitoring protocol established in <u>30 TAC Chapter 117</u>.
  - LOA Units: Select the units for the level of activity value.
  - **LOA Citation:** Select the appropriate citation for the monitoring protocol used to determine the level of activity. If you use the option listed as <u>\$101.354(b)</u>, you must also attach a detailed justification for not using the monitoring protocol required under Chapter 117 and justification

for the method used. Note that use of an alternative protocol under §101.354(b) is noncompliant with the requirements of Chapter 117. A 10% penalty will be imposed on facilities that do not comply with Chapter 117.

- EF: Enter the emission factor for the facility. Value must be quantified using an appropriate monitoring or testing protocol established in <u>30 TAC Chapter 117</u>. If a new stack test was taken during the control period, the EF should be calculated by taking the weighted average of the old and new test EFs. If the facility is equipped with a continuous emissions monitoring system (CEMS) or a predictive emissions monitoring system (PEMS), an EF value is not required.
- **EF Units:** Select the units for the emission factor value. If the facility is equipped with a CEMS or PEMS, the EF Units are not required.
- **EF Citation:** Select the appropriate citation for the monitoring or testing used to determine the emission factor. If you use the option listed as <u>§101.354(b)</u>, you must also submit a detailed justification for not using monitoring or testing required under Chapter 117 and justification for the method used. Note that use of an alternative protocol under §101.354(b) is noncompliant with the requirements of Chapter 117. A 10% penalty will be imposed on facilities that do not comply with Chapter 117.
- **Tons Reported:** If the facility is equipped with a CEMS or PEMS, enter the total NO<sub>x</sub> emissions quantified for the facility. For all other facilities, the Tons Reported value will be calculated automatically based on the entered LOA and EF values.
- 6) When you are finished, click the Save button.
- 7) The report screen will refresh. The system will indicate any errors with the report as well display the Total Tons reported. The total emissions will be rounded up to the tenth of a ton.
- 8) You will be prompted to attach Supporting Documentation for your report. Attachments cannot exceed 20 MB in size. If your supporting documentation is greater than the allowed size, first attempt to compress your documentation, otherwise please include a note in place of the documents to inform the EBT project manager that you will provide the missing documentation upon request. Click Add File to upload a document.

**Note:** Please **do not submit confidential information through STEERS**, confidential information will be made public when submitted thorough STEERS.

| Supporting Documentation                                                                                     |                                                                                                    |
|----------------------------------------------------------------------------------------------------|----------------------------------------------------------------------------------------------------|
|                                                                                                    | ng documentation. Documentation should include, but is not limited to, testing data, monitoring<br>s. Total attachments cannot exceed 20 MB in size. |
| Guidance and tools for completing your ap<br>to the Web page.                                                | plication are available on the Emissions Banking and Trading Web page. <u>Click here</u> to g                                                        |
| DO NOT                                                                                                    | TATTACH CONFIDENTIAL FILES TO THIS SUBMISSION                                                                                                    |
| Add File                                                                                                    |                                                                                                    |
|                                                                                                    |                                                                                                    |
| Contact Information                                                                                          |                                                                                                    |
| Authorized Account Representative Name: 1                                                                    |                                                                                                    |
| Authorized Account Representative Name: T<br>Address: A                                                      | ADDRESS CITY, TX 11111 -1111                                                                                                    |
| Authorized Account Representative Name: 1<br>Address: A<br>Phone: 1                                          | ADDRESS CITY, TX 11111 -1111<br>111-111-1111                                                                                                    |
| Authorized Account Representative Name: 1<br>Address: A<br>Phone: 1<br>Email: A                              | ADDRESS CITY, TX 11111 -1111<br>111-111-1111<br>AAR@COMPANY.COM                                                                                      |
| Authorized Account Representative Name: T<br>Address: A<br>Phone: 1<br>Email: A<br>Technical Contact Name: 2 | ADDRESS CITY, TX 11111 -1111<br>111-111-1111<br>AAR@COMPANY.COM                                                                                      |
| Authorized Account Representative Name: 1<br>Address: A<br>Phone: 1<br>Email: A                              | ADDRESS CITY, TX 11111 -1111<br>111-111-1111<br>AAR@COMPANY.COM                                                                                      |

9) The system will prompt you to select a technical contact. When all errors have been resolved, supporting documentation has been attached, and the technical contact has been selected, click the Save button at the bottom of the page. If you wish to exit the report and return at a later time, click the Work Area button at the top of the screen to return to the Project Home page. Note that by clicking Work Area before clicking Save will lose any unsaved data entered.

- 10) All saved reports will be assigned a Reference Number and will be available in the Working Area Records on the Project Home page. If the report is incomplete, the word ERROR will appear in red text next to the record. To correct any errors, edit the report information, or add additional attachments, click on the record's Reference Number link.
- 11) To remove the report from the Working Area, click on the record's Reference Number link and press the Delete from Working Area button at the bottom of the screen. You will be asked to confirm that you want to delete the record. Press Delete to remove the trade from the Working Area Records or Cancel to return to the project detail page.

| Portfolio P                                                                                 | ORTFOLIO - RNXO                                                    | 00000000      |                 |                 |                             |                           |                 |        |
|---------------------------------------------------------------------------------------------|--------------------------------------------------------------------|---------------|-----------------|-----------------|-----------------------------|---------------------------|-----------------|--------|
|                                                                                             |                                                                    |               |                 |                 |                             |                           |                 | 5¢E    |
| Add New P                                                                                   | roject TC                                                          | EQ EBT I      | Database        |                 |                             |                           |                 |        |
| Portfolio Deta                                                                              | il                                                                 |               |                 |                 |                             |                           |                 |        |
| Customer Name:                                                                              |                                                                    | ~~~~~~        |                 |                 |                             |                           |                 |        |
| Customer Name:<br>Customer Referei<br>Regulated Entity<br>Account Number:<br>Working Area   | nce Number: CID<br>Name: SITE<br>Reference Numb                    |               | XXX             |                 |                             |                           |                 |        |
| Customer Referen<br>Regulated Entity<br>Regulated Entity<br>Account Number:<br>Working Area | Records                                                            | er: RNDOODOOC | Project Type \$ | Project Source® | Record Status ¢             | Create Date \$            | Trade Deadline® | Action |
| Customer Refere<br>Regulated Entity<br>Regulated Entity<br>Account Number:<br>Working Area  | Reference Number: CND<br>Name: SITE<br>Reference Number<br>Records | er: RN000000  |                 | Project Source® | Record Status 0<br>COMPLETE | Create Date    OSI19/2017 | Trade Deadline# | Action |

- 12) Once a report is complete and has no errors, it can be submitted to the TCEQ by the authorized account representative for the portfolio, as follows:
- 13) Click on the Submit link next to the report under the Working Area Records (see image above).
- 14) The system will redirect to the STEERS certification page. The page will display the report details as well as a certification statement. Carefully read and review all information.
- 15) Once you have certified the submission, enter your STEERS password and click the Confirm Submit button (see image below). A confirmation, with the official EBT Project Number, will be sent by email.
- 16) If you do not wish to submit, click the Do Not Submit button to return to the Project Home page.

| I certify that I have not violated any term in my TCEQ STEERS participation agreement and have no<br>reason to believe that the confidentiality or use of my password has been compromised at any time. I<br>understand that entering my password and pressing the "Confirm Submit" button constitutes an<br>electronic signature legally equivalent to my written signature.                                                                                                    |  |
|----------------------------------------------------------------------------------------------------|--|
| I certify that I am authorized to make this submission on behalf of the owners and operators of the site<br>and facilities included in this submission. I certify that I have knowledge of the information in this<br>submission and any attachments, and that, based on my knowledge and belief formed after reasonable<br>inquiry, the information is true, accurate, and complete. I acknowledge that I have read and understand<br>Texas Water Code (TWC) §57.177–7.183, which define criminal offenses for certain violations, including<br>intentionally or knowingly making or causing to be made false material statements or representations in<br>this application, and TWC §7.187, pertaining to criminal penalties. Additionally, I understand that TWC<br>§5.102 and Texas Health and Safety Code §382.002 authorize the TCEQ to carry out and enforce its rules<br>and associated duties, including the duty to take enforcement actions if these rules are violated. |  |
| Password: Do Not Submit Confirm Submit                                                                                                    |  |

# HECT Reports: (First, see Tips for a Successful Submission)

- 1) From the STEERS Home page, select Emissions Banking and Trading (EBT) from the Select Reporting Program Area options menu. (See "<u>Accessing the EBT Program</u>" for visual instruction)
- 2) Select a Portfolio Number.
- 3) Click the Add New Project button.

| TEXAS COMMISSION<br>ON ENVIRONMENTAL QUALITY                |                  |              |              | Help >> Contact U | is >> Logout >> |
|-------------------------------------------------------------|------------------|--------------|--------------|-------------------|-----------------|
|                                                             | Select Portfolio | Project Home | Contact Home | Facility Home     | STEERS Home     |
| Portfolio PORTFOLIO - RNXXXXXXXXXXXXXXXXXXXXXXXXXXXXXXXXXXX |                  |              |              |                   | 5:5             |
|                                                             |                  |              |              |                   | STEER!          |
| Add New Proto FRE P                                         |                  |              |              |                   |                 |
| Add New Project TCEQ EBT Da                                 | tabase           |              |              |                   |                 |
| Portfolio Detail                                            |                  |              |              |                   |                 |
| Portfolio Number: P3325                                     |                  |              |              |                   |                 |
| Customer Name: COMPANY                                      |                  |              |              |                   |                 |
| Customer Reference Number: CN000000000                      |                  |              |              |                   |                 |
| Regulated Entity Name: SITE                                 |                  |              |              |                   |                 |
| Regulated Entity Reference Number: RN00000000               | ¢                |              |              |                   |                 |
| Account Number:                                             |                  |              |              |                   |                 |

4) Under Create New Annual Compliance Report, select HECT. Click the Create New Report button.

|                                            | oject in Work Ar | real (             |                   |                 |                   |                 |                   |
|--------------------------------------------|------------------|--------------------|-------------------|-----------------|-------------------|-----------------|-------------------|
| n order for the STE<br>our site administra |                  |                    | perly, please mai | ke sure JavaScr | ipt is enabled or | n your browser. | STE<br>Please con |
| Work Area                                  | TCEQ EBT         | Database           | 2                 |                 |                   |                 |                   |
| Portfolio Detail                           |                  |                    |                   |                 |                   |                 |                   |
| Portfolio Number: P                        | 3325             |                    |                   |                 |                   |                 |                   |
| Customer Name: CO                          |                  |                    |                   |                 |                   |                 |                   |
| Customer Reference<br>Regulated Entity Nat |                  |                    |                   |                 |                   |                 |                   |
| Regulated Entity Rel                       |                  | RN000000000        |                   |                 |                   |                 |                   |
| Account Number:                            |                  |                    |                   |                 |                   |                 |                   |
| Create New Ann                             | ual Compliand    | ce Report          |                   |                 |                   |                 |                   |
|                                            | Progr            | ram: Select Pro    | aram 🗸            |                 |                   |                 |                   |
|                                            | Reporting Y      | Because and an and |                   |                 |                   |                 |                   |
|                                            |                  |                    |                   |                 |                   |                 |                   |

- 5) The system will generate the report. You must enter data for at least one facility, as follows:
  - 1st Rule Citation: Select the appropriate citation for the monitoring and testing protocol used to quantify the reported HRVOC emissions. If you use the option listed as §101.396(c), you must also attach a detailed justification for not using monitoring or testing required under 30 TAC Chapter 115 and justification for the method used. Note that use of an alternative protocol under §101.396(c) is noncompliant with the requirements of Chapter 115. A 10% penalty will be imposed on facilities that do not comply with Chapter 115.
  - 2nd Rule Citation: For units with Facility Type Cooling Tower, select the appropriate secondary citation for the monitoring and testing protocol used to quantify the reported HRVOC emissions. If option §101.396(c) is selected, attach justification for not using Chapter 115 monitoring and testing and justification for the method used. A 10% penalty will be imposed on facilities that do not comply with Chapter 115.
  - Tons Reported: Enter the total HRVOC emissions quantified for the facility.
- 6) When you are finished, click the Save button.
- 7) The report screen will refresh. The system will indicate any errors with the report as well display the Total Tons reported. The total emissions will be rounded up to the tenth of a ton.

8) You will be prompted to attach Supporting Documentation for your report. Attachments cannot exceed 20 MB in size. If your supporting documentation is greater than the allowed size, first attempt to compress your documentation, otherwise please include a note in place of the documents to inform the EBT project manager that you will provide the missing documentation upon request. Click "Add File" to upload a document.

**Note:** Please **do not submit confidential information through STEERS**, confidential information will be made public when submitted thorough STEERS.

| Supporting               | Documentation                                                                                                    |
|--------------------------|----------------------------------------------------------------------------------------------------|
|                          | or more files with detailed supporting documentation. Documentation should include, but is not limited to, testing data, monitori<br>th results, and example calculations. Total attachments cannot exceed 20 MB in size. |
| Guidance a<br>to the Web | and tools for completing your application are available on the Emissions Banking and Trading Web page. <u>Click here</u> t<br>o page.                                                                                     |
|                          | DO NOT ATTACH CONFIDENTIAL FILES TO THIS SUBMISSION                                                                                                    |
| Add File                 |                                                                                                    |
| You must u               | pload document.                                                                                                    |
| 0 file(s) att            | ached with total size of O MB                                                                                                    |
| Contact In               | ormation                                                                                                    |
| Authorize                | d Account Representative Name: TIM SMITH CONTACT                                                                                                    |
|                          | Address: ADDRESS CITY, TX 11111 -1111                                                                                                    |
|                          | Phone: 111-111-1111                                                                                                    |
|                          | Email: AAR@COMPANY.COM                                                                                                    |
|                          | Technical Contact Name: Select Contact                                                                                                    |
|                          | Phone:                                                                                                    |
|                          | Email:                                                                                                    |
|                          | Technical contact is required.                                                                                                    |

- 9) The system will prompt you to select a technical contact. When all errors have been resolved, supporting documentation has been attached, and the technical contact has been selected, click the Save button. If you wish to exit the report and return at a later time, click the Work Area button at the top of the screen to return to the Project Home page. Note that by clicking Work Area before clicking Save will lose any unsaved data entered.
- 10) All saved reports will be assigned a Reference Number and will be available in the Working Area Records on the Project Home page. If the report is incomplete, the word ERROR will appear in red text next to the record. To correct any errors, edit the report information, or add additional attachments, click on the record's Reference Number link.

|           | Database     |                 |                 |                            |                 | 50    |
|-----------|--------------|-----------------|-----------------|----------------------------|-----------------|-------|
|           |              |                 |                 |                            |                 |       |
|           |              |                 |                 |                            |                 |       |
|           |              |                 |                 |                            |                 |       |
| Program d | Project Type | Project Source® | Record Status ¢ | Create Date    Create Date | Trade Deadline® | Actio |
| 2014      |              |                 |                 |                            |                 | -     |
|           |              |                 |                 |                            |                 |       |

- 11) To remove the report from the Working Area, click on the record's Reference Number link and press the Delete from Working Area button at the bottom of the screen. You will be asked to confirm that you want to delete the record. Press Delete to remove the trade from the Working Area Records or Cancel to return to the project detail page.
- 12) Once a report is complete and has no errors, it can be submitted to the TCEQ by the authorized account representative for the portfolio, as follows:
- 13) Click on the Submit link next to the report under the Working Area Records (see image above).
- 14) The system will redirect to the STEERS certification page. The page will display the report details as well as a certification statement. Carefully read and review all information.
- 15) Once you have certified the submission, enter your STEERS password and click the Confirm Submit button. A confirmation, with the official EBT Project Number, will be sent to you by email.
- 16) If you do not wish to submit, click the Do Not Submit button to return to the Project Home page.

# EBTA Reports: (First, see <u>Tips for a Successful Submission</u>)

- 1) From the STEERS Home page, select Emissions Banking and Trading (EBT) from the Select Reporting Program Area options menu. Click the Go button (See "<u>Accessing the EBT Program</u>" for visual instruction).
- 2) Select a Portfolio Number.
- 3) Click the Add New Project button.

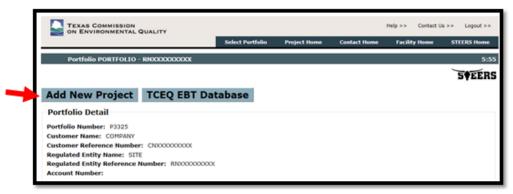

4) Under Create New Annual Compliance Report, select EBTA. Click the Create New Report button.

|                                           |                 | a                                                                                                    |                  |                     |                |                   |
|-------------------------------------------|-----------------|----------------------------------------------------------------------------------------------------|------------------|---------------------|----------------|-------------------|
| n order for the ST<br>rour site administr |                 | unction properly, pleas                                                                                         | e make sure Java | Script is enabled o | n your browser | STE<br>Please con |
| Work Area                                 |                 |                                                                                                    |                  |                     |                |                   |
| Portfolio Detail                          |                 |                                                                                                    |                  |                     |                |                   |
| Portfolio Number:                         | P3325           |                                                                                                    |                  |                     |                |                   |
| Customer Name: (                          |                 |                                                                                                    |                  |                     |                |                   |
| Customer Reference<br>Regulated Entity N  |                 | 200000                                                                                                    |                  |                     |                |                   |
| Regulated Entity R                        |                 | RN000000000                                                                                                    |                  |                     |                |                   |
| Account Number:                           |                 |                                                                                                    |                  |                     |                |                   |
| Create New An                             | nual Compliance | Report                                                                                                    |                  |                     |                |                   |
|                                           | Progra          | m: Select Program V                                                                                             |                  |                     |                |                   |
|                                           | Reporting Ye    | And the second party of the second second second second second second second second second second second second |                  |                     |                |                   |
|                                           |                 |                                                                                                    |                  |                     |                |                   |

- 5) The system will generate the report. You must enter data for at least one facility, as follows:
  - LOA: Enter the level of activity based for each facility. Value must be quantified using an appropriate monitoring protocol established in 30 TAC §116.914.
  - EF: Enter the emission factor for the facility as monitored throughout the control period. Value must be quantified using an appropriate monitoring protocol established in §116.914.
- 6) When you are finished, click the Save button.
- 7) The report screen will refresh. The system will indicate any errors with the report as well display the Total NO<sub>x</sub> and SO<sub>2</sub> Tons reported, as applicable. The total tons value(s) will be rounded to the whole ton.
- 8) You will be prompted to attach Supporting Documentation for your report. If your supporting documentation is greater than the allowed size, first attempt to compress your documentation, otherwise please include a note in place of the documents to inform the EBT project manager that you will provide the missing documentation upon request. Attachments cannot exceed 20 MB in size.

**Note:** Please **do not submit confidential information through STEERS**, confidential information will be made public when submitted thorough STEERS.

|                                                           | ting documentation. Documentation should include, but is not limited to, testing data, monitorin<br>ns. Total attachments cannot exceed 20 MB in size. |
|-----------------------------------------------------------|----------------------------------------------------------------------------------------------------|
| Guidance and tools for completing your a to the Web page. | pplication are available on the Emissions Banking and Trading Web page. <u>Click here</u> to                                                           |
| DO NO                                                     | OT ATTACH CONFIDENTIAL FILES TO THIS SUBMISSION                                                                                                    |
| Add File                                                  |                                                                                                    |
| You must upload document.                                 |                                                                                                    |
| O file(s) attached with total size of O MB                |                                                                                                    |
| Contact Information                                       |                                                                                                    |
| Authorized Account Representative Name:                   | TIM SMITH CONTACT                                                                                                    |
| Address:                                                  | ADDRESS CITY, TX 11111 -1111                                                                                                    |
| Phone:                                                    | 111-111-1111                                                                                                    |
| Email:                                                    | AAR@COMPANY.COM                                                                                                    |
| Technical Contact Name:                                   | Select Contact V                                                                                                    |
| Phone:                                                    |                                                                                                    |
| Email:                                                    |                                                                                                    |
| Technical contact is re                                   | holized                                                                                                    |

- 9) The system will prompt you to select a technical contact. When all errors have been resolved, supporting documentation has been attached, and the technical contact has been selected, click the Save button. If you wish to exit the report and return at a later time, click the Work Area button at the top of the screen to return to the Project Home page. Note that by clicking Work Area before clicking Save will lose any unsaved data entered.
- 10) All saved reports will be assigned a Reference Number and will be available in the Working Area Records on the Project Home page. If the report is incomplete, the word ERROR will appear in red text next to the record. To correct any errors, edit the report information, or add additional attachments, click on the record's Reference Number link.

|                                                                                                    |                                                                                              |              | Select Port    |                 | ct Home Co      | ntact Home                | Facility Home   | STEERS |
|----------------------------------------------------------------------------------------------------|----------------------------------------------------------------------------------------------|--------------|----------------|-----------------|-----------------|---------------------------|-----------------|--------|
| Portfolio POR                                                                                                    | TFOLIO - RNXO                                                                                | 00000000     |                |                 |                 |                           |                 |        |
|                                                                                                    |                                                                                              |              |                |                 |                 |                           |                 | 5¢E    |
| Add New Pro                                                                                                    | ject TC                                                                                      | EQ EBT       | Database       |                 |                 |                           |                 |        |
| Portfolio Detail                                                                                                    |                                                                                              |              |                |                 |                 |                           |                 |        |
| Portfolio Number:                                                                                                    | 22255                                                                                        |              |                |                 |                 |                           |                 |        |
|                                                                                                    |                                                                                              |              |                |                 |                 |                           |                 |        |
|                                                                                                    |                                                                                              |              |                |                 |                 |                           |                 |        |
| Customer Name: CO                                                                                                    | OMPANY                                                                                       | 00000000     |                |                 |                 |                           |                 |        |
| Customer Name: Co<br>Customer Reference                                                                                                    | Number: CND                                                                                  | 000000000    |                |                 |                 |                           |                 |        |
| Customer Name: CO                                                                                                    | MPANY<br>Number: CND<br>me: SITE                                                             |              | X000X          |                 |                 |                           |                 |        |
| Customer Name: CO<br>Customer Reference<br>Regulated Entity Na                                                                                  | MPANY<br>Number: CND<br>me: SITE                                                             |              | 1000X          |                 |                 |                           |                 |        |
| Customer Name: CO<br>Customer Reference<br>Regulated Entity Na<br>Regulated Entity Re                                                           | MPANY<br>Number: CND<br>me: SITE                                                             |              | X000X          |                 |                 |                           |                 |        |
| Customer Name: CO<br>Customer Reference<br>Regulated Entity Na<br>Regulated Entity Re                                                           | OMPANY<br>Number: CND<br>me: SITE<br>ference Numb                                            |              | XXXXX          |                 |                 |                           |                 |        |
| Customer Name: CC<br>Customer Reference<br>Regulated Entity Na<br>Regulated Entity Re<br>Account Number:                                        | OMPANY<br>Number: CND<br>me: SITE<br>ference Numbe                                           | er: RN00000  |                | Project Source® | Record Status ¢ | Create Date \$            | Trade Deadlinet | Action |
| Customer Name: CC<br>Customer Reference<br>Regulated Entity Na<br>Regulated Entity Re<br>Account Number:<br>Working Area Re                     | OMPANY<br>Number: CND<br>me: SITE<br>ference Numbe                                           | er: RN00000  |                | Project Source® | Record Status   | Create Date    O9/19/2017 | Trade Deadline® | Action |
| Customer Name: CC<br>Customer Reference<br>Regulated Entity Na<br>Regulated Entity Re<br>Account Number:<br>Working Area Re<br>Reference Number | OMPANY<br>Number: C/D<br>me: SITE<br>ference Numbe<br>cords                                  | er: RN000000 | Project Type & | Project Source® |                 |                           | Trade Deadline® |        |
| Customer Name: CC<br>Customer Reference<br>Regulated Entity Na<br>Regulated Entity Re<br>Account Number:<br>Working Area Re<br>Reference Number | OMPANY<br>Number: C/D<br>me: SITE<br>ference Numbe<br>cords                                  | er: RN000000 | Project Type & | Project Source® |                 |                           | Trade Deadlined |        |
| Customer Name: CC<br>Customer Reference<br>Regulated Entity Na<br>Regulated Entity Re<br>Account Number:<br>Working Area Re<br>Reference Number | OMPANY<br>Number: C/D<br>me: SITE<br>ference Numbe<br>ecords<br>Control Period®<br>2016-2017 | er: RN000000 | Project Type & | Project Source® |                 |                           | Trade Deadline® |        |

11) To remove the report from the Working Area, click on the record's Reference Number link and press the Delete from Working Area button at the bottom of the screen. You will be asked to confirm that you want to delete the record. Press Delete to remove the trade from the Working Area Records or Cancel to return to the project detail page.

- 12) Once a report is complete and has no errors, it can be submitted to the TCEQ by the authorized account representative for the portfolio, as follows:
  - Click on the Submit link next to the report under the Working Area Records (see image above).
  - The system will redirect to the STEERS certification page. The page will display the report details as well as a certification statement. Carefully read and review all information.
  - Once you have certified the submission, enter your STEERS password and click the Confirm Submit button. A confirmation, with the official EBT Project Number, will be sent by email.
  - If you do not wish to submit, click the Do Not Submit button to return to the Project Home page.

# Submitting a Credit Generation Project:

**Note:** Before submitting a project, you must ensure your contact information is correct and up to date. (See <u>How to Add or Edit Contact Information</u>)

Users with Edit or Sign and Submit authority can create and edit credit generation projects. Before creating a new project, please review the EBT Rules for credit generation. <u>Click here</u> to go to the rules. For questions or assistance with the rules, please contact EBT staff at 512-239-4900 or email to <u>ebt@tceq.texas.gov</u>.

Credit Generation Projects are not automatically approved upon submission. All projects will be reviewed by EBT staff. A written notification of approval will be issued to the site's authorized account representative (AAR) once review has been completed.

# Tips for a successful submission:

- Before creating your report, check that information for the Authorized Account Representative and any Technical Contacts is correct and up to date. Refer to the <u>How to Add or Edit Contact</u> <u>Information</u> section for detailed information.
- See the program guidance on the <u>EBT Webpage</u> for more information on what supporting documentation to include.
- 1) To create a Credit Generation Project, first select create a new project from your EBT portfolio homepage (See "<u>Accessing the EBT Program</u>" for visual instruction).

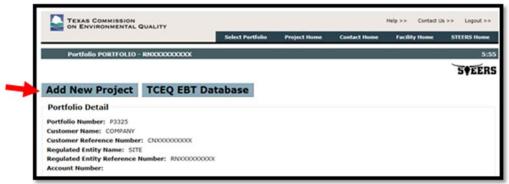

- 2) Next, select the credit and source type, then click Create New Project.
- **Credit Type**: Select either Emission Reduction Credit (ERC) or Discrete Emission Reduction Credit (DERC). Information regarding ERCs or DERCs can be found on the EBT web page. <u>Click here</u> to go to the EBT web page.
- Source Type:
  - **Point Source:** A facility included in the agency's emissions inventory under the point source category. For ERC generation projects, only sites with facilities that were included in the point source emissions inventory during the state implementation plan (SIP) emissions year will have

the "Point" source option available. If the point source option is not available for your site and you believe that you have eligible facilities, contact EBT staff at 512-239-4900 or ebt@tceq.texas.gov.

- **Area Source:** Any facility included in the agency's emissions inventory under the area source category. Note that the shutdown of inelastic area sources will not be credited.
- **Mobile Source:** A source included in the agency's emissions inventory under the mobile source category. For credit generation, select from On-Road (Mobile) or Non-Road (Mobile).

| Create New Annual Compliance Re<br>Program:<br>Reporting Year: | Select Program V                                |
|----------------------------------------------------------------|-------------------------------------------------|
| Create New Trade Project<br>Program:<br>Create New Trade       | Select Program V                                |
|                                                                | ject<br>Select Credit Type ▼<br>Select Source ▼ |
| Create New Project                                             |                                                 |

3) Next, you'll need to add a source to generate credits from. Either select your emitting unit from the *New* dropdown, or click the Add button to enter new facility or VIN information.

| TEXAS COMMISSION<br>ON ENVIRONMENTAL QUALITY                                                                                                    |             |                         |                                  |           | Help >>        | Contact Us >> | Logout >>    |
|----------------------------------------------------------------------------------------------------|-------------|-------------------------|----------------------------------|-----------|----------------|---------------|--------------|
|                                                                                                    |             | Select Portfolio        | <ul> <li>Project Home</li> </ul> | Contact   | t Home Facilit | y Home S1     | TEERS Home   |
| Add Facilities to New Project                                                                                                    |             |                         |                                  |           |                |               | 14:56        |
|                                                                                                    |             |                         |                                  |           |                | `             | <b>SFERS</b> |
| Work Area TCEQ EBT [                                                                                                    | Database    |                         |                                  |           |                |               | -            |
| Portfolio Detail                                                                                                    |             |                         |                                  |           |                |               |              |
| Portfolio Number: P3325<br>Customer Name: COMPANY<br>Customer Reference Number: CNXXXX<br>Regulated Entity Name: SITE<br>Regulated Entity Reference Number:<br>Account Number: |             |                         |                                  |           |                |               |              |
| Reference Number: 7927                                                                                                    | Coudh T     | EDC                     |                                  |           |                |               |              |
| Section State                                                                                                    | us Source 1 | ype: ERC<br>Type: ON_RO | AD                               |           |                |               |              |
| Add Mobile Units To I<br>Add Supporting Documents To I<br>Contact Information To I<br>Submit to TCEQ To I                                                                      | • VIN: [    | New VIN                 | Mobile Unit<br>Type              | Pollutant | Reduction      |               | luction Date |
|                                                                                                    | Delete fr   | om Working Ar           | rea                              |           |                |               |              |

- 4) To add a facility or mobile source to your credit generation project, enter in the facility information or mobile source information, then click Save.
- 5) Complete the fields below when entering your new Facility/VIN or, if you selected a previously entered Facility/VIN, click the Facility/VIN link on the table to edit the following fields. When finished, click Save then Next to move to the next screen.

# For Facilities:

## Facility Identification Number (FIN):

Enter the FIN for the facility. If the facility is listed on a registered permit, the FIN should match the one used in the registration. For ERC point sources, verify the FIN that appears is consistent with any permit authorization for the facility. If not, include an explanation for the difference in the supporting documentation submitted with the project. Note that, once the FIN is saved, any changes will result in the creation of a new FIN record.

• For area sources, if you are grouping emission points, include the word "group" in the FIN. You must provide supporting documentation and emission calculations for each individual emission point as well as the characteristics of the emission points in order to justify the grouping.

#### **Emission Point Number (EPN):**

Enter the EPN for the facility. If the facility is listed on a registered permit, the EPN should match the one used in the registration. For ERC point sources, verify the EPN that appears is consistent with any permit authorization for the facility. If not, include an explanation for the difference in the supporting documentation submitted with the project.

#### Primary Standard Industrial Classification (SIC):

Enter the four digit Primary SIC code for your site's industry. For ERC point sources, verify that the SIC code that appears is correct for your site's industry. <u>Click here</u> to access the Occupational Safety and Health Administration's SIC System Search.

#### Pollutant:

Select the pollutant that is being reduced to generate emission credits. You cannot select the same pollutant more than once for the same facility record.

#### Facility Type:

Select the facility type. If the facility type is not available, select "Other" and complete the "Other Facility" data field.

#### **Rated Capacity and Rated Capacity Units:**

Enter the rated capacity. If the value cannot be determined, enter N/A for the Rated Capacity and select N/A for the units.

#### Fuel Type:

Select one or more fuel types. If the fuel type is not listed, select "Other" and complete the "Other Fuel" data field. Remember to provide supporting documentation for which types and quantities of fuels are being used.

#### For Mobile Sources:

Complete the fields below. When finished, click Save then Next to move to the next screen.

#### Vehicle Identification Number (VIN) or ID:

Enter the VIN for the facility. If the VIN is missing or unavailable, enter the name or number that is used to identify the mobile source.

#### Mobile Source Type:

Select the mobile source type. If the source type is not listed, select "Other" and complete the "Other Mobile Source Type" data field.

#### Pollutant:

Select the pollutant that is being reduced to generate emission credits. You cannot select the same pollutant more than once for the same mobile source record.

#### Primary Standard Industrial Classification (SIC):

Enter the four digit Primary SIC code for the mobile source operations. <u>Click here</u> to access the Occupational Safety and Health Administration's SIC System Search.

# Source Classification Code (SCC):

Select the SCC associated to the mobile source. This is an eight-digit EPA-developed code that identifies a specific industrial process. <u>Click here</u> to access the EPA's SCC Search.

#### Vehicle Make and Vehicle Model:

Enter the vehicle make and vehicle model.

#### Model Year:

Select the vehicle model year.

#### Gross Vehicle Weight Rating (lbs.):

Enter the Gross Vehicle Weight Rating (GVWR), in pounds (lbs.) for the mobile source. If the value is missing or unavailable, leave this field blank. The GVWR is the weight of the vehicle plus the maximum load it is designed to carry.

#### **Engine Manufacturer:**

Enter the name of the engine manufacturer.

#### **Engine Serial Number:**

Enter the serial number of the engine.

#### **Engine Model Year:**

Select the engine model year.

#### Engine Model:

Enter the model of the engine.

#### Engine Family Code:

Enter the engine family code. If the value is missing or unavailable, enter "N/A".

#### **Engine Displacement and Engine Displacement Units:**

Enter the engine displacement value and select the appropriate units. If this information is unavailable, enter "N/A" for the engine displacement and select "N/A" for the units.

#### Engine Tier:

Select the engine tier. If the tier option for your engine is not listed, select "Other" and specify in the supporting documentation. If the engine tier is unavailable for your mobile source, select "N/A".

#### **Engine Horsepower (bhp or kW):**

Enter the engine output in engine brake horsepower (bhp) and/or kilowatts (kW). If the power output is not available for one or both options, you may leave this field blank.

#### Fuel Type:

Select one or more fuel types. If the fuel type is not available, select "Other" and complete the "Other Fuel" data field. Remember to provide supporting documentation for which types and quantities of fuels are being used.

6) Once you've entered a source to generate potential credits from, you'll need to enter the regulations that apply to your facilities/VINs. Remember to include supporting documentation to explain how the facility/VIN either complies with, or is exempt from, each of the provided applicable regulations. **The more detailed the regulation applicability, the faster your ERC will be processed.** Click Save and Next when finished.

| Permit Authorization Type: | Click on the book icon to make a selection. | 🗘 🏘 🗢 |    |
|----------------------------|---------------------------------------------|-------|----|
| Permit Number:             |                                             |       |    |
| Cap and Trade Programs:    | Click on the book icon to make a selection. | 🗘 😆 🛷 |    |
| 30 TAC Chapter 115:        | Click on the book icon to make a selection. | û 😆 🖈 |    |
| 30 TAC Chapter 117:        | Click on the book icon to make a selection. | 🗘 😆 🛷 |    |
| State Regulations:         |                                             |       | ]  |
| 40 CFR Part 60:            | Click on the book icon to make a selection. | û 🏟 🖈 |    |
| 40 CFR Part 61:            | Click on the book icon to make a selection. | û 🔹 🛷 |    |
| 40 CFR Part 63:            | Click on the book icon to make a selection. | 🗘 😆 🛷 |    |
| Federal Regulations:       |                                             |       | ]  |
| Local Regulations:         |                                             |       | ว้ |

7) Next, you'll need to enter the source's Emissions Data:

Complete the fields below. When finished, click Save then Next to move to the next screen.

|                                                                                                    |                                                                      | egy: PERMANENT SHU | TDOWN N    | V      |                        |   |         |          |            |
|----------------------------------------------------------------------------------------------------|----------------------------------------------------------------------|--------------------|------------|--------|------------------------|---|---------|----------|------------|
|                                                                                                    | Reduction D                                                          |                    | 09/12/00/7 |        |                        |   |         |          |            |
|                                                                                                    | County Na                                                            | www. HARRIS        |            |        |                        |   |         |          |            |
| will the                                                                                                    | e emission reduction strat<br>emissions of another criti-<br>polluta | terla              |            |        |                        |   |         |          |            |
|                                                                                                    | Are emissions shifting                                               |                    |            |        |                        |   |         |          |            |
| % Oper                                                                                                    | ation in Nonattainment A                                             | real               |            |        |                        |   |         |          |            |
| Nonal                                                                                                    | tainment Area of Operatio                                            | ons: (Select       |            | ¥      |                        |   |         |          |            |
|                                                                                                    |                                                                      |                    |            |        |                        |   |         |          |            |
|                                                                                                    | Hobie B                                                              | ioseline Year 1    |            |        | fubile Baseline Year 2 |   |         | SIP Year |            |
| Calendar<br>Year                                                                                                    | Mobile B                                                             | leseline Year 1    |            | ,      | toble Baseline Year 2  |   |         | SIP Year | )          |
|                                                                                                    | Hobile B                                                             | apeline Year 1     |            |        | tubile Baseline Year 2 |   |         | SIP Year | ]          |
| Year<br>Emissions                                                                                                    | Mobile B                                                             | leseline Year 1    | ~          | Select | table Beseline Year 2  | v | (Select | S3P Year | ]          |
| Year<br>Emissions<br>(tons)<br>Hoble<br>Emissions<br>Quantification                                                                             |                                                                      | assline Year 1     | >          |        | tublic Baseline Year 2 | v | (Select | 53P Year | ]          |
| Year<br>Emissions<br>(tone)<br>Mobile<br>Emissions<br>Quantification<br>Protocol<br>Adjusted<br>Emissions                                       |                                                                      | assine Yar 1       | ×          |        | tuble Baseline Year 2  | v | [Select | 58 Year  |            |
| Year<br>Emissions<br>(tone)<br>Mobile<br>Emissions<br>Quantification<br>Protocol<br>Adjusted<br>Emissions<br>(tone)<br>Reason for<br>Reason for | [Select                                                              |                    |            | Select |                        | ~ | (Select | 529 Year | ]<br>]<br> |
| Year<br>Emissions<br>(tone)<br>Mobile<br>Emissions<br>Quantification<br>Protocol<br>Adjusted<br>Emissions<br>(tone)<br>Reason for<br>Reason for | [Belect                                                              |                    |            | Select | Strategic Emissions (  | ~ |         | 59 Year  |            |

# **Reduction Strategy:**

Select the applicable reduction strategy. If reduction strategy is not listed, select "Other" and complete the "Other Reduction Strategy" field. Provide a detailed description of your strategy with your supporting documentation.

# **Reduction** Date (ERC or MERC Generation only):

Enter or select the reduction date for the facility. In most cases, this date will determine the facility's credit application deadline and the credit expiration date. Refer to the EBT rules under 30 Texas Administrative Code Chapter 101, Subchapter H for source specific requirements or contact EBT staff at 512-239-4900 or ebt@tceq.texas.gov for assistance.

The reduction date should be determined as follows:

- For permanent shutdowns: The last date the facility or mobile source emitted or will emit to the air shed.
- For a control strategy: The last date that the facility operated prior to the implementation of the authorized controls.
- For aggregated mobile sources or fugitive emissions: The earliest reduction date must be used for ALL sources in the group.

# Generation Period Start and End Date (DERC or MDERC Generation Only):

Enter or select the generation period start and end dates. Note that a generation period cannot exceed 12 months. Applications for DERC or MDERC generation are due no later than 90 days after the end of the generation period.

# County:

Select the county where the facility is located. For mobile sources, select the county in which the source primarily operates. If mobile sources are being aggregated to generate credits, use the county with the highest amount of use of the group for ALL sources and provide supporting documentation for each mobile source showing its amount of use in each county where it operated during the EI Year and the Historical Adjusted Emissions Years.

## Are emissions shifting?

Answering "Yes" means that either a vent gas stream or other pollution or waste stream is shifted to another site or the activity from the facility is shifted to another facility at the same site. Credits cannot be generated from emissions remaining after shifting has occurred, but any difference in emissions between the original and new sources may be creditable. Be sure to explain in detail the specifics of the shifting, how emissions are lowered by the change, and how the remaining emissions are enforceable. If you are not sure if your reduction strategy will result in shifting of emissions, stop here and contact EBT staff at 512-239-4900 or ebt@tceq.texas.gov.

# Will the emission reduction strategy increase emissions of another criteria pollutant? (Mobile Source Generation Only):

Answering "Yes" means that the emission reduction strategy for your mobile source will increase emissions of another criteria pollutant (or precursor) for which the area is designated nonattainment. In this event, you will be required to offset the resulting increase at a 1:1 ratio. If you are not sure if your reduction strategy will increase another criteria pollutant, stop here and contact EBT staff at 512-239-4900 or ebt@tceq.texas.gov.

# % Operation in Nonattainment Area (Mobile Source Generation Only):

Enter the percent of operation (activity) for the mobile source that occurs in a nonattainment area. For MERCs and MDERCs that are generated in a nonattainment area, the source must operate at least 85% within a specific nonattainment area.

# Nonattainment Area of Operations (Mobile Source Generation Only):

Select the nonattainment area that the source primarily operates in. If the source does not operate in a nonattainment area, select Not Applicable. Note that only MDERCs can be generated by mobile sources outside of a nonattainment area.

# **Emissions Data - ERC Calculation:**

Complete the following data fields to determine the potential ERCs that may be generated. Scroll down for <u>DERC Calculation</u>.

The Potential ERCs value is based on the data entered into STEERS and is subject to change through the project review process. Potential ERCs are not guaranteed; credits are only final upon approval and issuance by the TCEQ.

For area source generation, discounts may be applied to the credits based on the reduction strategy and/or the use of alternate emission quantification protocols. If you have questions regarding ERC generation, contact EBT staff at 512-239-4900 or <u>ebt@tceq.texas.gov.</u>

|                                                                                                    | Pollutant:<br>Reduction Strategy:                                           | VOC<br>PERMANENT SHUTDOW              | NV                                 |                            |        |        |          |   |
|----------------------------------------------------------------------------------------------------|-----------------------------------------------------------------------------|---------------------------------------|------------------------------------|----------------------------|--------|--------|----------|---|
|                                                                                                    | Reduction Date:                                                             |                                       |                                    |                            |        |        |          |   |
|                                                                                                    | County Name:                                                                |                                       |                                    |                            |        |        |          |   |
| Will the<br>increase                                                                                   | emission reduction strategy<br>emissions of another criteria<br>pollutant?; |                                       |                                    |                            |        |        |          |   |
|                                                                                                    | Are emissions shifting?:                                                    |                                       |                                    |                            |        |        |          |   |
|                                                                                                    | ation in Nonattainment Area:<br>tainment Area of Operations:                | · · · · · · · · · · · · · · · · · · · | ~                                  |                            |        |        |          |   |
|                                                                                                    | Mobile Baselin                                                              |                                       | go to the Web page.                | obile Baseline Year 2      |        |        | 50P Year |   |
| Calendar<br>Year                                                                                       |                                                                             |                                       |                                    |                            |        |        |          |   |
| Emissions<br>(tons)                                                                                    |                                                                             |                                       |                                    |                            |        |        |          |   |
|                                                                                                    | Select                                                                      | ~                                     | Select                             |                            | ~      | Select |          | 2 |
| Mobile<br>Emissions<br>Quantification<br>Protocol                                                      |                                                                             |                                       |                                    |                            |        |        |          |   |
| Emissions<br>Quantification                                                                            |                                                                             |                                       |                                    |                            |        |        |          |   |
| Emissions<br>Quantification<br>Protocol<br>Adjusted<br>Emissions                                       | [Select                                                                     | ~                                     | Select                             | `                          |        | Select | ]        | ~ |
| Emissions<br>Quantification<br>Protocol<br>Adjusted<br>Emissions<br>(tons)<br>Reason for<br>Adjustment | [Select                                                                     |                                       | Select<br>seline Emissions (tons): | Strategic Emissions (tpy): | *Poten | Select | ]        | ~ |
| Emissions<br>Quantification<br>Protocol<br>Adjusted<br>Emissions<br>(tons)<br>Reason for<br>Adjustment | [Select                                                                     |                                       |                                    |                            | *Poten |        |          | v |

# Historical Year 1 and Historical Year 2 (Calendar Year):

To generate ERCs, you must provide actual emissions for two consecutive calendar years. For point sources, the two years must be selected from the ten years immediately preceding the reduction. For area sources, the two years should be selected from the five years immediately preceding the reduction unless detailed operational records are available for more than five years; two consecutive years up to six to ten consecutive years immediately before the emissions reduction may be used when detailed operational records are available those years (see 30 TAC §101.303 ). For a facility in existence less than 24 months or not having two complete calendar years of activity data, a shorter period of not less than 12 months may be considered. In this event, please contact EBT staff at 512-239-4900 or ebt@tceq.texas.gov for assistance.

In the Historical Year 1 field, enter the first year of the two-year historical period. The Historical Year 2 field will automatically populate with the next consecutive year.

# State Implementation Plan (SIP) Year:

For point source generation, STEERS will automatically populate the SIP Year for the facility. For area source generation, enter the year of the latest National Emissions Inventory used to develop the SIP modeling in a State Implementation Plan revision for the nonattainment area where the facility is located. Contact EBT staff at 512-239-4900 or ebt@tceq.texas.gov for assistance with the SIP Year.

#### Historical Year 1 and Historical Year 2 Emissions (tons):

Enter the actual emissions (in tons) of the selected pollutant that were emitted from the facility during the calendar year. If the emissions were reported to Emissions Inventory (EI) for one or both years and the amount was recalculated, provide supporting documentation covering the EI-reported and recalculated data, the calculations used for EI and for the recalculation, and the data used in both calculations.

#### SIP Year Emissions (tons):

For point source generation, STEERS will automatically populate the emissions based on data reported to the TCEQ Emissions Inventory. For area source generation, enter the actual emissions of the selected pollutant that were emitted from the facility during the SIP Emissions year.

#### **Emissions Quantification Protocol:**

For Historical Year 1, select the protocol that was used to quantify the emissions. Because the same protocol should have been used for all years, STEERS will automatically populate the Historical Year 2 and SIP Year protocols. If necessary, you may select different protocols; however, you must provide justification for the difference in your supporting documentation. If the protocol that was used is not listed, select "Other" and explain the protocol in you supporting documentation.

Provide detailed supporting documentation for the quantification protocol used. For VOC credit generation, provide a speciated list of the VOCs reduced.

# Adjusted Emissions (tons):

For each year, evaluate if the emissions need to be adjusted based on any applicable local, state, or federal requirement, including permit authorized limitations that applied in those years or thereafter. In addition, if the quantification protocol that was used for the EI reporting is outdated or no longer allowed for the facility, re-calculate the emissions using an updated protocol. If the adjusted emissions are lower than the actual or EI reported emissions, enter the adjusted value. In your supporting documentation, provide justification for any adjustments. If the adjusted emissions are higher than the actual emissions or if no adjustment is needed, reenter the actual emissions value. Note that the lowest value for each facility is used for calculating credits, even if actual emissions exceeded what was reported.

# **Reason for Adjustment:**

Select the reason for adjustment. If no adjustment is made, select "No Change".

# Historical Adjusted Emissions (tons):

STEERS will automatically calculate the Historical Adjusted Emissions value. The Historical Adjusted Emissions are equal to the average of the Adjusted Emissions (tons) from Historical Years 1 and 2.

#### SIP Emissions (tons):

STEERS will automatically enter the SIP Emissions. The SIP Emissions are equal to the Adjusted Emissions value from the SIP Year.

#### **Baseline Emissions (tons):**

STEERS will automatically calculate the Baseline Emissions. The Baseline Emissions are the lower of the Historical Adjusted Emissions or the SIP Emissions.

## **Strategic Emissions (tpy):**

The Strategic Emissions are the facility's new allowable emission limit following implementation of the emission reduction strategy. For shutdowns, enter 0.00 for the Strategic Emissions. For a control strategy, enter the new authorized emission limit following implementation of the control. If emissions were shifted, enter the authorized limit for the receiving facility.

#### **Potential ERCs (tpy):**

STEERS will automatically calculate the Potential ERCs that may be certified for the facility. The value is the difference between the Baseline Emissions and Strategic Emissions, rounded to the nearest tenth of a ton per year.

# **Emissions Data - DERC Calculation**

The Potential DERCs value is based on the data entered into STEERS and is subject to change through the project review process. Potential DERCs are not guaranteed; credits are only final upon approval and issuance by the TCEQ.

For area source generation, discounts may be applied to the credits based on the reduction strategy and/or the use of alternate emission quantification protocols. If you have questions regarding ERC generation, contact EBT staff at 512-239-4900 or <u>ebt@tceq.texas.gov.</u>

Complete the following data fields to determine the Potential DERCs that may be generated.

The Potential DERCs value is based on the data entered into STEERS and is subject to change through the project review process. Potential DERCs are not guaranteed; credits are only final upon approval and issuance by the TCEQ.

For area source generation, discounts may be applied to the credits based on the reduction strategy and/or the use of alternate emission quantification protocols. If you have questions regarding DERC generation, contact EBT staff at 512-239-4900 or <u>ebt@tceq.texas.gov</u>.

# Historical Year 1 and Historical Year 2 (Calendar Year)

To generate point source DERCs in an area designated as nonattainment, you must provide emissions data for two consecutive calendar years selected from the ten consecutive years immediately before the emission reduction is achieved. To generate in an area that is designated as attainment or unclassified for the selected pollutant, the two years must include or follow the 1990 emissions inventory. For area source DERC generation, the two years should be selected from the five years immediately preceding the reduction; unless detailed operational records are available for more than five years; two consecutive years up to six to ten consecutive years immediately before the emissions reduction may be used when detailed operational records are available those years (see 30 TAC §101.373). For a facility in existence less than 24 months or not having two complete calendar years of activity data, a shorter period of not less than 12 months may be considered. In this event, please contact EBT staff at 512-239-4900 or <u>ebt@tceq.texas.gov</u> for assistance.

In the Historical Year 1 field, enter the first year of the two-year historical period. The Historical Year 2 field will automatically populate with the next consecutive year.

#### **SIP** Year

If your site is located in a county that is designated as nonattainment for the selected pollutant, you will be required to enter the SIP Year. For point sources, the SIP Year is the year that was most recently used to develop the projection-base year inventory for the modeling included in the attainment demonstration SIP revision for the nonattainment area of generation or the attainment inventory for a maintenance plan SIP revision. For area source generation, enter the year of the latest National Emissions Inventory used to develop the SIP modeling in a State Implementation Plan revision for the nonattainment area where the facility is located. Contact EBT staff at 512-239-4900 or <a href="mailto:ebit@tceq.texas.gov">ebit@tceq.texas.gov</a> for assistance with the SIP Year.

#### Historical Year 1 and Historical Year 2 Emissions Rate

Enter the emissions rate used to quantify emissions of the selected pollutant that were emitted from the facility during the calendar year.

#### SIP Year Emissions Rate

If your site is located in a county that is designated as nonattainment for the selected pollutant, you will be required to enter the SIP Year Emissions Rate. Enter the emissions rate used to quantify emissions of the selected pollutant that was emitted from the facility during the SIP Year.

#### **Emissions Rate Units**

For Historical Year 1, select the appropriate units for the emissions rate entered. The Emissions Rate Units for Historical Year 2 and the SIP Year (if available) will automatically populate. The emissions rates should be in the same units for all years.

#### **Emissions Rate Protocol**

For Historical Year 1, select the protocol that was used to determine the emission rate. Because the same protocol should have been used for all years, STEERS will automatically populate the Historical Year 2 and SIP Year protocols (as available). If necessary, you may select different protocols; however, you must provide justification for the difference in your supporting documentation. If the protocol that was used is not listed, select "Other" and explain the protocol in you supporting documentation. Provide detailed supporting documentation for the quantification protocol used.

#### **Adjusted Emissions Rate**

For each year, evaluate if the emission rate needs to be adjusted based on any applicable local, state, or federal requirement, including permit authorized limitations. In addition, if the protocol that was used is outdated or no longer allowed for the facility, re-calculate the emissions rate using an updated protocol. If the adjusted emission rate is lower than the actual emission rate, enter the adjusted value. In your supporting documentation, provide justification for any adjustments. If the adjusted emission rate is higher than the actual emission rate or if no adjustment is needed re-enter the actual emission rate value.

#### **Reason for Adjustment**

Select the reason for adjustment. If no adjustment is needed, select "No Change".

#### **Baseline Emissions Rate**

Enter the Baseline Emissions Rate. The Baseline Emissions Rate is the lowest of the emission rate used in the

Historical Adjusted Emissions or the SIP emissions.

# Strategy Emissions Rate

Enter facility's emission rate during the DERC generation period.

## Strategy Emissions Rate Units

The Strategy Emissions Rate Units will automatically populate based on the Emissions Rate Units entered for Historical Year 1. Ensure that the Strategy Emissions Rate entered is in the correct units.

### Strategy Activity

Enter the facility's level of activity during the DERC generation period.

#### Strategy Activity Units

Enter the units for the Strategy Activity. Check that the units entered are consistent with previously entered emission rates and emission rate units (e.g., if the emission rate is in pounds per million British thermal units (lb/MMBtu) the activity should be in MMBtu).

## **Potential DERCs**

Enter the Potential DERCs that could be generated. Per 30 Texas Administrative Code §101.373(c)(1), DERCs are calculated as follows:

 $DERC = [SA \times (BER - SER)]$ 

Where:

DERC = The number of DERCs generated, rounded down to the nearest tenth of a ton. SA = Strategy activity, which is the facility's level of activity during the DERC generation period. BER = The facility's baseline emissions rate, which is the lowest of the emission rates used in the historical adjusted emissions or the SIP emissions. SER = The facility's emissions rate during the DERC generation period.

Emissions Data - Mobile Source Credit Calculation

Complete the following data fields to determine the potential mobile source credits (MERCs or MDERCs) that may be generated.

#### <u>The MERCs or MDERCs value is based on the data entered into STEERS and is subject to change through</u> <u>the project review process. The MERCs or MDERCs values are not guaranteed; credits are only final upon</u> <u>approval and issuance by the TCEQ.</u>

Note that the amount of MERCs that can be issued may be adjusted by the TCEQ based on the remaining useful life of the source, annualized over 25 years. If you have questions regarding credit generation, contact EBT staff at 512-239-4900 or <u>ebt@tceq.texas.gov</u>.

#### Mobile Baseline Year 1 and Mobile Baseline Year 2 (Calendar Year)

In the Mobile Baseline Year 1 field, enter the first year of the two-year historical period. The Mobile Baseline Year 2 field will automatically populate with the next consecutive year.

#### SIP Year

For generation in a nonattainment area, enter the latest National Emissions Inventory year used to develop the

SIP modeling for the nonattainment area that the source primarily operates in. If you are generating MDERCs in an area or county designated as attainment or unclassified, leave the SIP Year blank.

#### Mobile Baseline Year 1 and Mobile Baseline Year 2 Emissions (tons)

Enter the actual emissions (in tons) of the selected pollutant that were emitted from the source during the calendar year.

#### SIP Year Emissions (tons)

For generation in a nonattainment area, enter the actual emissions (in tons) of the selected pollutant that were emitted from the source during the SIP year. If you are generating MDERCs in an area or county designated as attainment or unclassified, leave the SIP Year Emissions blank.

#### **Emissions Quantification Protocol**

For Mobile Baseline Year 1, select the protocol that was used to quantify the emissions. Because the same protocol should have been used for all years, STEERS will automatically populate the Mobile Baseline Year 2 and SIP Year protocols. If necessary, you may select different protocols; however, you must provide the reason for the difference in your supporting documentation. If the protocol that was used is not listed, select "Other" and explain the protocol in you supporting documentation. Provide detailed supporting documentation for the quantification protocol used.

#### **Adjusted Emissions (tons)**

For each year, evaluate if the emissions need to be adjusted based on any applicable local, state, or federal requirement. In addition, if the quantification protocol that was used is outdated or no longer allowed for the facility, re-calculate the emissions using an updated protocol. If the adjusted emissions are lower than the actual emissions, enter the adjusted value. In your supporting documentation, provide justification for any adjustments. If the adjusted emissions are higher than the actual emissions or if no adjustment is needed reenter the actual emission rate value.

If you are generating MDERCs in an area or county designated as attainment or unclassified, leave the SIP Year Adjusted Emissions blank.

#### **Reason for Adjustment**

Select the reason for adjustment. If no adjustment is needed, select "No Change".

#### Historical Adjusted Emissions (tons)

STEERS will automatically calculate the Historical Adjusted Emissions value. The historical adjusted emissions are equal to the average of the Adjusted Emissions (tons) from Mobile Baseline Years 1 and 2.

#### **SIP Emissions (tons)**

STEERS will automatically enter the SIP Emissions. The SIP Emissions are equal to the Adjusted Emissions value from the SIP Year, if available.

#### **Baseline Emissions (tons)**

STEERS will automatically calculate the Baseline Emissions. The Baseline Emissions are the lower of the Historical Adjusted Emissions or the SIP Emissions (if available).

#### Strategic Emissions (tpy)

The Strategic Emissions is the source's new emission limit, in tons per year (tpy) following implementation of the emission reduction strategy. For shutdowns, enter 0.00 for the Strategic Emissions. For a control strategy, enter the new emission limit following implementation of the control.

#### MERCs (tpy) or MDERCs (tons)

STEERS will automatically calculate the MERCs or MDERCs that may be certified for the facility. The value is the difference between the Baseline Emissions and Strategic Emissions.

#### **Contact Information**

Verify the portfolio's contact information and select a Technical Contact for the project. When finished, click "Save" then "Next" to move to the next screen. To add to or edit your contact information, go to the Contact

#### Home.

## Authorized Account Representative (AAR)

This is the person who has authorization to sign (certify) all Emissions Banking and Trading applications submitted for this portfolio.

### Alternate AAR

This person may sign (certify) and submit Emissions Banking and Trading applications in place of the primary AAR.

#### **Technical Contact**

This person should have knowledge of the project and site, but often is not authorized to sign (certify) Emissions Banking and Trading applications. On some occasions the technical contact could also be the AAR or the Alternate AAR.

8) The next page will ask you to submit supporting documentation with your application. The file size can not exceed 20MB. If your supporting documentation is greater than the allowed size, first attempt to compress your documentation, please include a note in place of the documents to inform the EBT project manager that you will provide the missing documentation upon request. Click Add File to select a document to upload, then click Next. Guidance and tools for completing your application are available on the Emissions Banking and Trading Web page (<u>Here</u> for ERCs and <u>Here</u> for DERCs).

**Note:** Please **do not submit confidential information through STEERS**, confidential information will be made public when submitted thorough STEERS.

| TEXAS COMMISSION<br>ON ENVIRONMENTAL QUALITY                   |                                                           |                |                 | Help >> Contact I   | Us >> Logout >> |
|----------------------------------------------------------------|-----------------------------------------------------------|----------------|-----------------|---------------------|-----------------|
|                                                                | Select Portfolio                                          | Project Home   | Contact Home    | Facility Home       | STEERS Home     |
| Supporting Documentation                                       |                                                           |                |                 |                     | 14:55           |
|                                                                |                                                           |                |                 |                     | STEERS          |
|                                                                |                                                           |                |                 |                     | SAFEUS          |
| Work Area TCEQ EBT Databa                                      | se                                                        |                |                 |                     |                 |
| Portfolio Detail                                               |                                                           |                |                 |                     |                 |
| Portfolio Number: P3325                                        |                                                           |                |                 |                     |                 |
| Customer Name: COMPANY                                         |                                                           |                |                 |                     |                 |
| Customer Reference Number: CN000000000                         |                                                           |                |                 |                     |                 |
| Regulated Entity Name: SITE                                    |                                                           |                |                 |                     |                 |
| Regulated Entity Reference Number: RN000000<br>Account Number: | ***                                                       |                |                 |                     |                 |
|                                                                |                                                           |                |                 |                     |                 |
|                                                                |                                                           |                |                 |                     |                 |
|                                                                |                                                           |                |                 |                     |                 |
| Reference Number: 7927                                         | upporting Docum                                           | entation       |                 |                     |                 |
|                                                                | pload one or more files v<br>it is not limited to, testir |                |                 |                     |                 |
|                                                                | stal attachments cann                                     |                |                 | uits, and example ( | calculations.   |
| Add Mobile Units COMPLETE                                      |                                                           |                |                 |                     |                 |
| Contact Information COMPLETE 8                                 | uidance and tools for<br>anking and Trading W             |                |                 |                     | nissions        |
| Submit to TCEQ To Do                                           |                                                           |                |                 |                     |                 |
|                                                                | DO NOT                                                    | ATTACH CONFIDE | ENTIAL FILES TO | THIS SUBMISSIO      | 2N              |
|                                                                | Add File                                                  |                |                 |                     |                 |
|                                                                |                                                           |                |                 |                     |                 |
|                                                                | file(s) attached with total                               | size of 0 MB   |                 |                     |                 |
|                                                                | many accorded with total                                  | and the other  |                 |                     |                 |

9) Next, you will be asked to submit contact information. Click Save and then Next to continue. See: <u>How to Add and Edit Contact Information</u> for information on adding contacts to your portfolio.

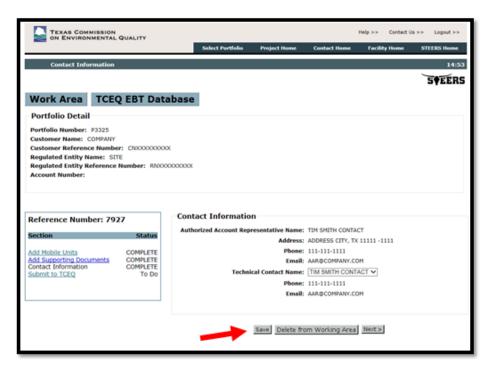

10) You may submit your project by entering your password and clicking **Confirm Submit**.

| ERC Creat G                                                                                                    | eneration for Mobile On Road Source                                                                                                    |
|----------------------------------------------------------------------------------------------------|----------------------------------------------------------------------------------------------------|
| Project Informa                                                                                                    | Ition                                                                                                    |
| P                                                                                                    | roject Number: 7927                                                                                                    |
| P                                                                                                    | ortfolio Number: P3325                                                                                                    |
| 0                                                                                                    | ustomer Name: COMPANY                                                                                                    |
| -                                                                                                    | ustomer Reference Number: CN000000000                                                                                                    |
|                                                                                                    | egulated Entity Name: SITE                                                                                                    |
|                                                                                                    | egulated Entity Reference Number: RNDOCCOCCCC<br>ccount Name:                                                                                                    |
| ~                                                                                                    | COMPLETION CONTRACTOR CONTRACTOR CONTRA |
| + VIN 1                                                                                                    |                                                                                                    |
| + VIN I                                                                                                    |                                                                                                    |
| Supporting Doc                                                                                                    | umentation                                                                                                    |
| 1 file(s) attached                                                                                                    |                                                                                                    |
| 20075_altrnt_work_ho                                                                                                    | nurs.docx                                                                                                    |
| Contact Inform                                                                                                    | ation                                                                                                    |
| Authorized Account                                                                                                    | Representative Name: TIM SMITH CONTACT                                                                                                    |
|                                                                                                    | Address: ADDRESS CITY, TX 11111 -1111                                                                                                    |
|                                                                                                    | Phone: 111-111-1111                                                                                                    |
|                                                                                                    | Email: AAR@COMPANY.COM                                                                                                    |
| т                                                                                                    | echnical Contact name: TIM SMITH CONTACT                                                                                                    |
|                                                                                                    | Phone: 111-111-1111                                                                                                    |
|                                                                                                    | Email: AAR@COMPANY.COM                                                                                                    |
| reason to believe t<br>understand that er<br>electronic signatur<br>I certify that I am<br>and facilities inclu<br>submission and an<br>inquiry, the inform<br>Texas Water Code | e not violated any term in my TCEQ STEERS participation agreement and have no<br>that the confidentiality or use of my password has been compromised at any time. I<br>trering my password and pressing the "Confirm Submit" button constitutes an<br>re legally equivalent to my written signature.<br>authorized to make this submission on behalf of the owners and operators of the site<br>ded in this submission. I certify that I have knowledge of the information in this<br>y attachments, and that, based on my knowledge and belief formed after reasonable<br>ation is true, accurate, and compilete. I acknowledge that I have read and understand<br>(TWC) 557.177-7.183, which define criminal offenses for certain violations, including<br>owingly making or causing to be made false material statements or representations in                                                                                                    |
| this application, ar<br>§5.102 and Texas                                                                                                    | owingly indexing for classing to be index note inacted a succentency of representations in<br>all TWC §7.187, pertaining to criminal penalties. Additionally, I understand that TWC<br>Health and Safety Code §382.002 authorize the TCEQ to carry out and enforce its rules<br>ties, including the duty to take enforcement actions if these rules are violated.                                                                                                    |
| and associated du                                                                                                    | nes, including the duty to take enforcement actions in these rules are violated.                                                                                                    |
|                                                                                                    |                                                                                                    |

11) Additionally, you may submit your project on the Portfolio Homepage by clicking Submit.

| TEXAS COMMISSIO                                                                                                    |                                     | тү        |                |                 |                |               | lp >> Contact U |          |       |
|----------------------------------------------------------------------------------------------------|-------------------------------------|-----------|----------------|-----------------|----------------|---------------|-----------------|----------|-------|
|                                                                                                    |                                     |           | Select Port    | dolio Projec    | ct Home Co     | ntact Home    | Facility Home   | STEERS H | ome   |
| Portfolio PORTFOL                                                                                                    | IO - RNXX                           | 00000000  |                |                 |                |               |                 |          | 14:55 |
|                                                                                                    |                                     |           |                |                 |                |               |                 | -        | án.   |
|                                                                                                    |                                     |           |                |                 |                |               |                 | S∳E      | ERS   |
| Add New Projec                                                                                                    | t TC                                | EQ EBT D  | atabase        |                 |                |               |                 |          |       |
| Portfolio Detail                                                                                                    |                                     |           |                |                 |                |               |                 |          |       |
| Portfolio Number: P3325<br>Customer Name: COMPAN<br>Customer Reference Num<br>Regulated Entity Name: 1<br>Regulated Entity Referen<br>Account Number:<br>Working Area Record | NY<br>Iber: CNX<br>SITE<br>ce Numbe |           | DOX            |                 |                |               |                 |          |       |
| Reference Number A Cor                                                                                                    | ntrol Periodo                       | Program ¢ | Project Type ¢ | Project Source® | Record Status® | Create Date ¢ | Trade Deadline¢ | Action   | ۰     |
| 7926 2016-                                                                                                    | 2017                                | EBTA      | REPORT         |                 | COMPLETE       | 09/19/2017    |                 | Submit   |       |
| 7927                                                                                                    |                                     | ERC       | CREDIT         | ON_ROAD         | COMPLETE       | 09/19/2017    | NA              | Submit   |       |
|                                                                                                    |                                     |           |                |                 |                |               |                 |          |       |
| Credit Generation                                                                                                    |                                     |           |                |                 |                |               |                 |          |       |
| Project Number                                                                                                    | Status                              | Action    |                |                 |                |               |                 |          |       |

# How to Verify an EBT-CERT:

For some ERC generation projects, you will be required to certify an Emissions Banking and Trading Certification of Emission Reductions Forms (EBT-CERT). Certification of this form is required to ensure your reduction is permanent and enforceable.

If required, the EBT-CERT will created and sent to you by EBT staff after the credit generation project has been reviewed. The EBT-CERT will need to be approved by an AAR in STEERS. Once an EBT-CERT is approved, the EBT-CERT will become a part of the credit application and will be enforceable at the state and federal levels.

- 1) When an EBT-CERT is ready for approval, the AAR will be notified by e-mail. Navigate to the Project Home Screen where you can view your EBT-CERT under the Credit Generation Section. (See "<u>Accessing the EBT Program</u>" for visual instruction)
- 2) Click the Review EBT-CERT link under the Credit Generation Section.

| Portfolio PORTFO       | LIO 1 - RN)            | 000000000000000000000000000000000000000 | Select Port    | folio Proje     | ct Home Co      | ntact Home    | Facility Home   | STEERS Ho |
|------------------------|------------------------|-----------------------------------------|----------------|-----------------|-----------------|---------------|-----------------|-----------|
|                        | LIO 1 - RN)            | 000000000                               |                |                 |                 |               |                 |           |
|                        |                        |                                         |                |                 |                 |               |                 |           |
|                        |                        |                                         |                |                 |                 |               |                 | 5¢EI      |
|                        |                        |                                         |                |                 |                 |               |                 | 5121      |
| dd New Proje           | ct TC                  | EQ EBT D                                | atabase        |                 |                 |               |                 |           |
| ortfolio Detail        |                        |                                         |                |                 |                 |               |                 |           |
| ortfolio Number: P387  | 2                      |                                         |                |                 |                 |               |                 |           |
| ustomer Name: COMP/    |                        |                                         |                |                 |                 |               |                 |           |
| istomer Reference Nu   |                        | 200000000                               |                |                 |                 |               |                 |           |
| egulated Entity Name:  |                        | nnnnnnn                                 |                |                 |                 |               |                 |           |
| egulated Entity Refere |                        | -                                       | ~~~            |                 |                 |               |                 |           |
|                        | ice Numbe              | F. 601000000                            |                |                 |                 |               |                 |           |
| ccount Number:         |                        |                                         |                |                 |                 |               |                 |           |
|                        |                        |                                         |                |                 |                 |               |                 |           |
| Vorking Area Reco      | rds                    |                                         |                |                 |                 |               |                 |           |
| -                      |                        |                                         |                |                 |                 |               |                 |           |
|                        | ontrol Periodo         | Program 0                               | Project Type Ø | Project Source® | Record Status Ø | Create Date Ø | Trade Deadline® | Action    |
| 201                    | 8                      | MECT                                    | REPORT         |                 | INCOMPLETE      | 09/18/2017    |                 | ERROR     |
| 224                    |                        | MECT                                    | TRADE          |                 | COMPLETE        | 09/18/2017    | 01/30/2018      | Submit    |
| 929                    |                        | ERC                                     | TRADE          |                 | INCOMPLETE      | 09/20/2017    | N/A             | ERROR     |
|                        |                        |                                         |                |                 |                 |               |                 |           |
|                        |                        |                                         |                |                 |                 |               |                 |           |
| redit Generation       |                        |                                         |                |                 |                 |               |                 |           |
|                        |                        |                                         |                |                 |                 |               |                 |           |
|                        |                        |                                         |                |                 |                 |               |                 |           |
| Project Number         | Status                 | Action                                  | -              |                 |                 |               |                 |           |
|                        | Status<br>CEQ REVIEWED |                                         |                |                 |                 |               |                 |           |

Here you can review your EBT-CERT in the text box. If you wish to amend anything, contact your <u>project</u> <u>manager</u>. If you agree to the conditions, the EBT-CERT will become a part of the credit application and **will be enforceable at the state and federal levels**.

3) Review the information and certify your submission at the bottom of the screen, then click **Confirm Submit.** 

| BT-CERT Condition 1                                                                                                    |                                                                                                    |                                                                                                    |                                                                                                    |                                                                                                    |                                             |
|----------------------------------------------------------------------------------------------------|----------------------------------------------------------------------------------------------------|----------------------------------------------------------------------------------------------------|----------------------------------------------------------------------------------------------------|----------------------------------------------------------------------------------------------------|---------------------------------------------|
| Project Information                                                                                                    |                                                                                                    |                                                                                                    |                                                                                                    |                                                                                                    |                                             |
| Portfolio<br>Customo<br>Customo<br>Regulato                                                                                                    | Number: 412251<br>o Number: P3878<br>er Name: COMPANY 1<br>er Reference Number:<br>ed Entity Name: SITE<br>ed Entity Reference No<br>Name:                                                                                    |                                                                                                    | XXXX                                                                                                    |                                                                                                    |                                             |
| Potential ERCs                                                                                                    |                                                                                                    |                                                                                                    |                                                                                                    |                                                                                                    |                                             |
| Certificate                                                                                                    | Polluta                                                                                                    | st.                                                                                                    | Total Gene                                                                                                    | rated(tpy)                                                                                                    | Expiration Date                             |
| Certificate 1                                                                                                    | NOX                                                                                                    | 5                                                                                                    |                                                                                                    |                                                                                                    | 09/01/2022                                  |
| Generator Facilities                                                                                                    |                                                                                                    |                                                                                                    |                                                                                                    |                                                                                                    |                                             |
| FIN                                                                                                    |                                                                                                    | EPN                                                                                                    |                                                                                                    | Pollutant                                                                                                    | TPY Quantity                                |
| ENGINE                                                                                                    | ENGINE                                                                                                    |                                                                                                    | NOX                                                                                                    |                                                                                                    | 5.0000                                      |
| I certify that I have not a<br>reason to believe that the<br>understand that entering<br>electronic signature lega<br>I certify that I am author<br>and facilities included in<br>submission and any atta<br>inquiry, the information i<br>Texas Water Code (TWC). | e confidentiality or us<br>my password and pr<br>liy equivalent to my v<br>rized to make this sub<br>this submission. I ce<br>chments, and that, ba<br>is true, accurate, and<br>§§7.177-7.183, whii<br>y making or causing i | e of my password<br>essing the "Confir<br>vritten signature.<br>mission on behalt<br>tify that I have ka<br>sed on my knowle<br>complete. I ackno<br>ch define criminal<br>to be made false r | I has been comp<br>m Submit" butto<br>f of the owners a<br>nowledge of the<br>edge and belief f<br>wiedge that I h<br>offenses for cer<br>naterial stateme | romised at any time<br>on constitutes an<br>and operators of the<br>information in this<br>ormed after reasona<br>ave read and unders<br>tain violations, inclu | . I<br>site<br>ble<br>tand<br>ding<br>ns in |

# Contact Us:

# **STEERS Help Line:**

Phone: (512) 239-6925

Email: <a href="mailto:steers@tceq.texas.gov">steers@tceq.texas.gov</a>

**Emissions Banking and Trading Mailing Address:** 

Emissions Banking and Trading Program, MC-206

Texas Commission on Environmental Quality

PO Box 13087

Austin, TX 78711-3087

# **Emissions Banking and Trading Phone and Email:**

Phone: 512-239-4900 Email: <u>ebt@tceq.texas.gov</u>